# **Υπολογιστής** Dell Vostro 3360 **Εγχειρίδιο κατόχου**

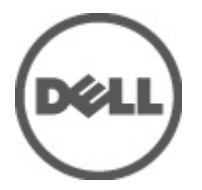

**Μοντέλο σύ**μ**φωνα** μ**ε τους κανονισ**μ**ούς**: P32G **Τύπος σύ**μ**φωνα** μ**ε τους κανονισ**μ**ούς**: P32G001

# <span id="page-1-0"></span>**Ση**μ**ειώσεις**, **ειδοποιήσεις και προσοχές**

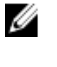

**ΣΗΜΕΙΩΣΗ**: Η ΣΗΜΕΙΩΣΗ υποδεικνύει σημαντικές πληροφορίες που σας βοηθούν να χρησιμοποιείτε καλύτερα τον υπολογιστή σας.

**ΠΡΟΣΟΧΗ**: **Η ΠΡΟΣΟΧΗ υποδηλώνει είτε δυνητική βλάβη υλικού είτε απώλεια δεδο**μ**ένων και δηλώνει τον τρόπο** μ**ε τον οποίο** μ**πορείτε να αποφύγετε το πρόβλη**μ**α**.

**ΠΡΟΕΙΔΟΠΟΙΗΣΗ**: **Η ΕΙΔΟΠΟΙΗΣΗ αφορά πιθανή υλική ζη**μ**ιά**, **σω**μ**ατικό τραυ**μ**ατισ**μ**ό ή θάνατο**.

#### **©** 2012 Dell Inc.

Εμπορικά σήματα που χρησιμοποιούνται στο παρόν κείμενο: Η ονομασία Dell™, το λογότυπο Dell, οι ονομασίες Dell Precision™, OptiPlex™ Latitude™, PowerEdge™, PowerVault™, PowerConnect™, OpenManage™, EqualLogic™, Compellent™, KACE™, FlexAddress™, Force10™ και Vostro™ είναι εμπορικά σήματα της Dell Inc. Οι ονομασίες Intel®, Pentium®, Xeon®, Core® και Celeron® είναι σήματα κατατεθέντα της Intel Corporation στις Η.Π.Α. και σε άλλες χώρες. Η ονομασία AMD® είναι σήμα κατατεθέν και οι ονομασίες AMD Opteron™, AMD Phenom™ και AMD Sempron™ είναι εμπορικά σήματα της Advanced Micro Devices, Inc. Οι ονομασίες Microsoft®, Windows®, Windows Server®, Internet Explorer®, MS-DOS® και Windows Vista® είναι είτε εμπορικά σήματα είτε σήματα κατατεθέντα της Microsoft Corporation στις Ηνωμένες Πολιτείες ή/και σε άλλες χώρες. Οι ονομασίες Red Hat® και Red Hat® Enterprise Linux® είναι σήματα κατατεθέντα της Red Hat, Inc. στις Ηνωμένες Πολιτείες ή/και σε άλλες χώρες. Οι ονομασίες Novell® και SUSE® είναι σήματα κατατεθέντα της Novell Inc. στις Ηνωμένες Πολιτείες και σε άλλες χώρες. Η ονομασία Oracle® είναι σήμα κατατεθέν της Oracle Corporation ή/και των θυγατρικών της. Οι ονομασίες Citrix®, Xen®, XenServer® και XenMotion® είναι είτε εμπορικά σήματα είτε σήματα κατατεθέντα της Citrix Systems, Inc. στις Ηνωμένες Πολιτείες και σε άλλες χώρες. Οι ονομασίες VMware®, Virtual SMP®, vMotion®, vCenter® και vSphere® είναι εμπορικά σήματα ή σήματα κατατεθέντα της VMWare, Inc. στις Ηνωμένες Πολιτείες ή σε άλλες χώρες. Η ονομασία IBM® είναι σήμα κατατεθέν της International Business Machines Corporation.

2012 - 06

Rev. A00

# Πίνακας περιεχομένων

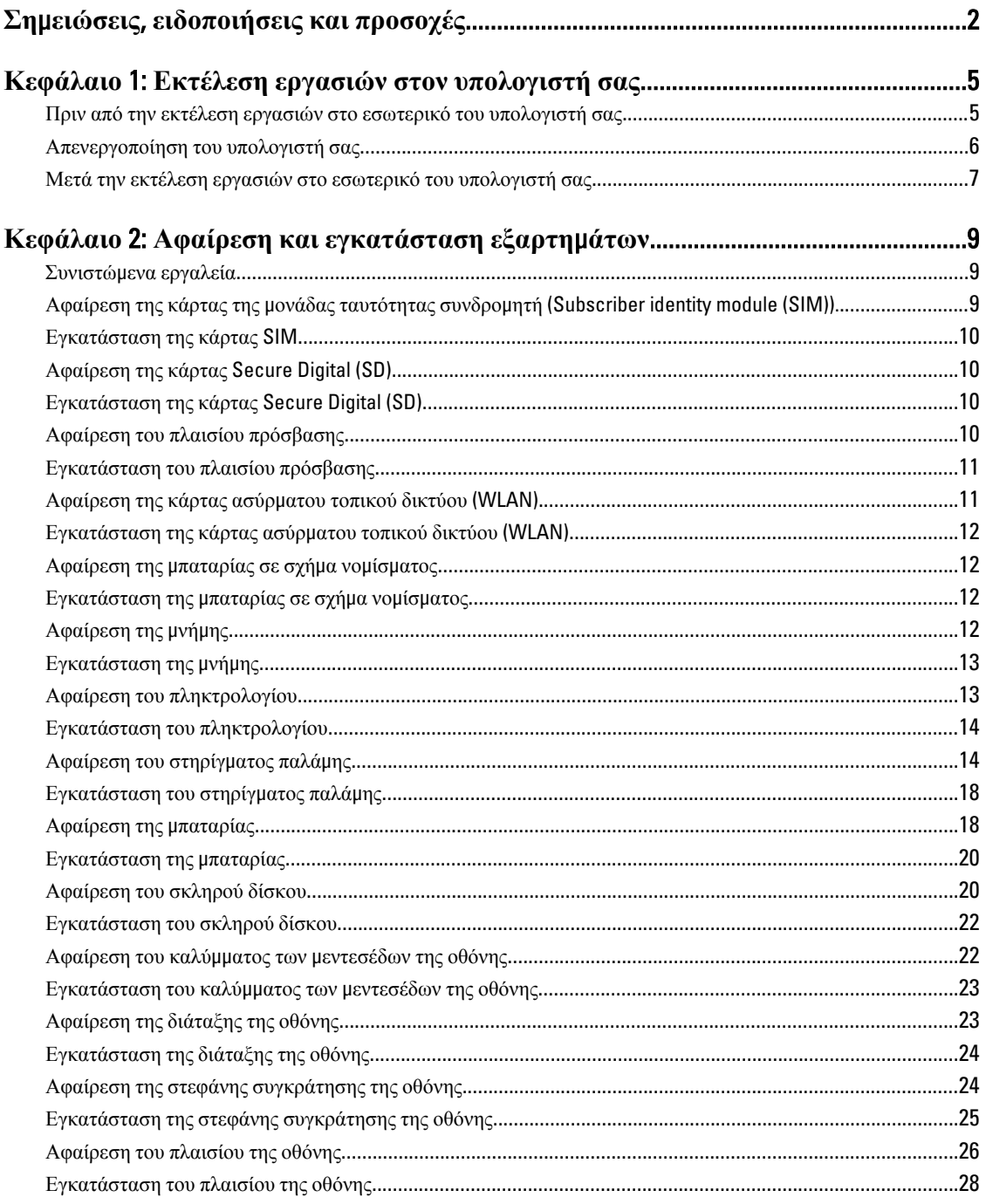

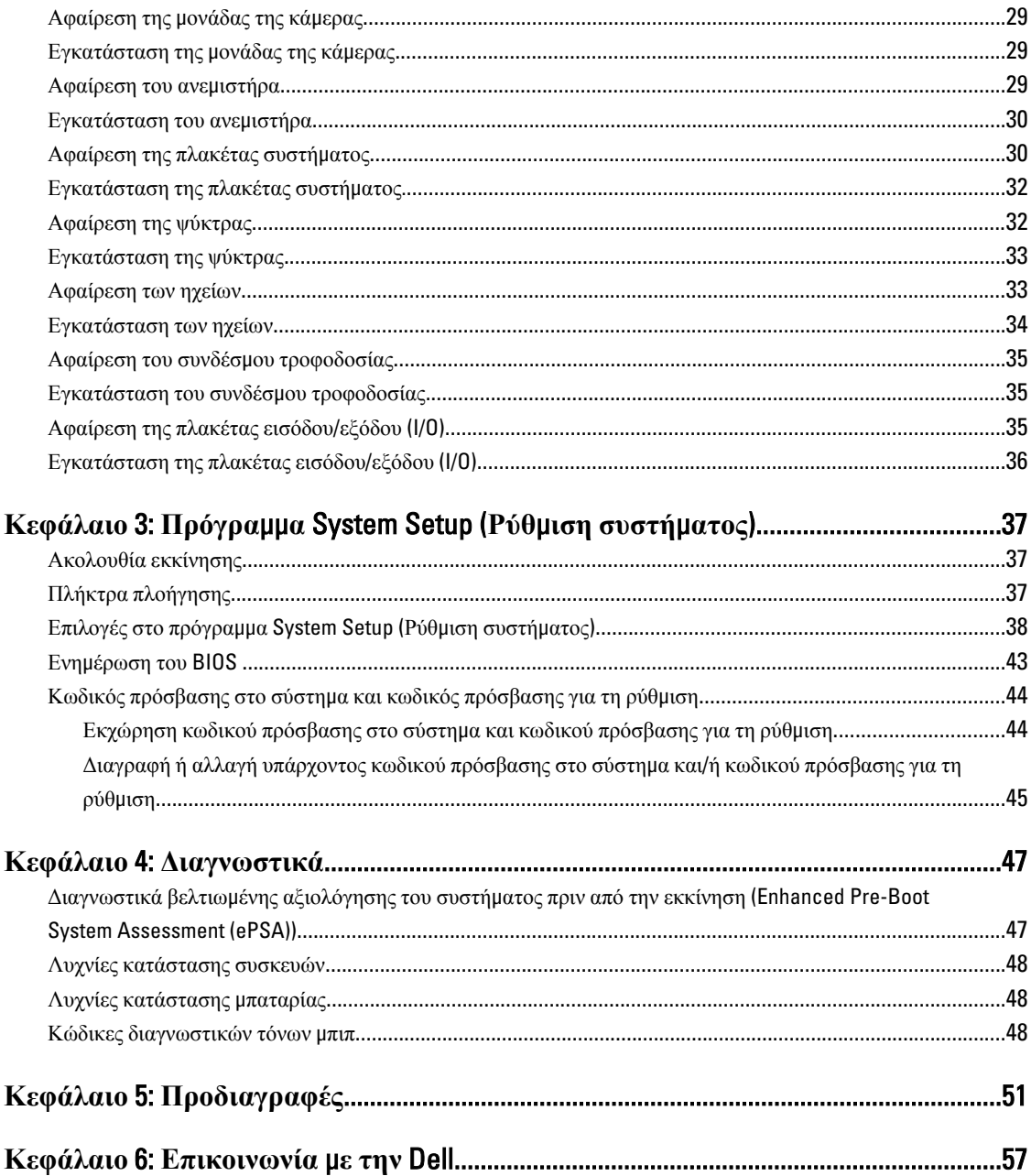

# <span id="page-4-0"></span>**Εκτέλεση εργασιών στον υπολογιστή σας**

#### **Πριν από την εκτέλεση εργασιών στο εσωτερικό του υπολογιστή σας**

Για να προστατευτεί ο υπολογιστής σας από πιθανή ζημιά και να διασφαλιστεί η ατομική σας προστασία, ακολουθήστε τις παρακάτω κατευθυντήριες οδηγίες για θέματα ασφάλειας. Αν δεν αναφέρεται κάτι διαφορετικό, για κάθε διαδικασία που περιλαμβάνει το έγγραφο θεωρείται δεδομένο ότι πληρούνται οι εξής προϋποθέσεις:

- Ολοκληρώσατε τα βήματα που περιγράφει η ενότητα «Εκτέλεση εργασιών στον υπολογιστή σας».
- Διαβάσατε τις πληροφορίες που παραλάβατε μαζί με τον υπολογιστή σας και αφορούν θέματα ασφάλειας.
- Μπορείτε να αντικαταστήσετε κάποιο εξάρτημα ή--αν το αγοράσατε χωριστά--να το εγκαταστήσετε εκτελώντας τη διαδικασία αφαίρεσης με αντίστροφη σειρά.

**ΠΡΟΕΙΔΟΠΟΙΗΣΗ**: **Διαβάστε τις οδηγίες που παραλάβατε** μ**αζί** μ**ε τον υπολογιστή σας και αφορούν θέ**μ**ατα ασφάλειας**, **προτού εκτελέσετε οποιαδήποτε εργασία στο εσωτερικό του**. **Για πρόσθετες πληροφορίες σχετικά** μ**ε τις άριστες πρακτικές σε θέ**μ**ατα ασφάλειας**, **ανατρέξτε στην αρχική σελίδα του ιστοτόπου για τη συ**μμ**όρφωση προς τις κανονιστικές διατάξεις στην ιστοσελίδα** www.dell.com/regulatory\_compliance .

**ΠΡΟΣΟΧΗ**: **Πολλές επισκευές** μ**πορούν να εκτελεστούν** μ**όνο από εξουσιοδοτη**μ**ένο τεχνικό συντήρησης**. **Εσείς πρέπει να αναλα**μ**βάνετε** μ**όνο την αντι**μ**ετώπιση προβλη**μ**άτων και απλές επισκευές σύ**μ**φωνα** μ**ε την**  εξουσιοδότηση που σας παρέχεται μέσω της τεκμηρίωσης του προϊόντος σας ή με βάση τις οδηγίες που σας **δίνει η ο**μ**άδα τεχνικής εξυπηρέτησης και υποστήριξης** μ**έσω Ίντερνετ ή τηλεφώνου**. **Η εγγύησή σας δεν καλύπτει ζη**μ**ιές λόγω εργασιών συντήρησης που δεν είναι εξουσιοδοτη**μ**ένες από την** Dell. **Διαβάστε και ακολουθήστε τις οδηγίες που παραλάβατε** μ**αζί** μ**ε το προϊόν και αφορούν θέ**μ**ατα ασφάλειας**.

**ΠΡΟΣΟΧΗ**: **Προς αποφυγή ηλεκτροστατικής εκφόρτισης**, **γειωθείτε χρησι**μ**οποιώντας** μ**εταλλικό περικάρπιο γείωσης ή αγγίζοντας κατά διαστή**μ**ατα κάποια άβαφη** μ**εταλλική επιφάνεια**.

**ΠΡΟΣΟΧΗ**: **Φροντίστε να** μ**εταχειρίζεστε τα εξαρτή**μ**ατα και τις κάρτες** μ**ε προσοχή**. **Μην αγγίζετε τα**  εξαρτήματα ή τις επαφές στις κάρτες. Φροντίστε να πιάνετε τις κάρτες από τις άκρες τους ή από τον μ**εταλλικό βραχίονα στήριξής τους**. **Φροντίστε να πιάνετε τα εξαρτή**μ**ατα**, **όπως τον επεξεργαστή**, **από τις άκρες τους και όχι από τις ακίδες τους**.

**ΠΡΟΣΟΧΗ**: **Όταν αποσυνδέετε ένα καλώδιο**, **τραβήξτε τον σύνδεσ**μ**ο ή τη γλωττίδα του και όχι το ίδιο το καλώδιο**. **Ορισ**μ**ένα καλώδια έχουν συνδέσ**μ**ους** μ**ε γλωττίδες ασφαλείας**. **Αν αποσυνδέετε καλώδιο αυτού του τύπου**, **πιέστε πρώτα τις γλωττίδες αυτές**. **Όπως τραβάτε τους συνδέσ**μ**ους**, **φροντίστε να** μ**ένουν απόλυτα ευθυγρα**μμ**ισ**μ**ένοι για να** μ**η λυγίσει κάποια ακίδα τους**. **Επίσης**, **προτού συνδέσετε ένα καλώδιο**, **βεβαιωθείτε ότι και οι δύο σύνδεσ**μ**οί του είναι σωστά προσανατολισ**μ**ένοι και ευθυγρα**μμ**ισ**μ**ένοι**.

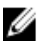

**ΣΗΜΕΙΩΣΗ**: Το χρώμα του υπολογιστή σας και ορισμένων εξαρτημάτων μπορεί να διαφέρει από αυτό που βλέπετε στις εικόνες του εγγράφου.

Για να μην προκληθεί ζημιά στον υπολογιστή σας, εκτελέστε τα βήματα που ακολουθούν προτού ξεκινήσετε τις εργασίες στο εσωτερικό του.

1

- <span id="page-5-0"></span>1. Βεβαιωθείτε ότι η επιφάνεια εργασίας σας είναι επίπεδη και καθαρή για να μη γρατζουνιστεί το κάλυμμα του υπολογιστή.
- 2. Σβήστε τον υπολογιστή σας (βλέπε Απενεργοποίηση του υπολογιστή σας).
- 3. Αν ο υπολογιστής είναι συνδεδεμένος με κάποια συσκευή υποδοχής (σύνδεσης), όπως με την προαιρετική βάση μέσων ή με δευτερεύουσα μπαταρία, αποσυνδέστε τον.

**ΠΡΟΣΟΧΗ**: **Για να αποσυνδέσετε ένα καλώδιο δικτύου**, **βγάλτε πρώτα το βύσ**μ**α του από τον υπολογιστή σας και**, **στη συνέχεια**, **βγάλτε το άλλο βύσ**μ**α του από τη συσκευή δικτύου**.

- 4. Αποσυνδέστε όλα τα καλώδια δικτύου από τον υπολογιστή.
- 5. Αποσυνδέστε τον υπολογιστή σας και όλες τις προσαρτημένες συσκευές από τις ηλεκτρικές τους πρίζες.
- 6. Κλείστε την οθόνη και γυρίστε τον υπολογιστή ανάποδα πάνω σε μια επίπεδη επιφάνεια εργασίας.

**ΣΗΜΕΙΩΣΗ**: Για να μην πάθει ζημιά η πλακέτα συστήματος, πρέπει να αφαιρείτε την κύρια μπαταρία πριν από Ø την εκτέλεση εργασιών συντήρησης στον υπολογιστή.

- 7. Αφαιρέστε την κύρια μπαταρία.
- 8. Γυρίστε πάλι τον υπολογιστή στη κανονική του θέση.
- 9. Ανοίξτε την οθόνη.
- 10. Πιέστε το κουμπί τροφοδοσίας για να γειωθεί η πλακέτα συστήματος.

**ΠΡΟΣΟΧΗ**: **Για να αποφύγετε τον κίνδυνο ηλεκτροπληξίας**, **πρέπει πάντοτε να αποσυνδέετε τον υπολογιστή σας από την ηλεκτρική πρίζα προτού ανοίξετε την οθόνη**.

**ΠΡΟΣΟΧΗ**: **Προτού αγγίξετε οτιδήποτε στο εσωτερικό του υπολογιστή σας**, **γειωθείτε αγγίζοντας κάποια άβαφη** μ**εταλλική επιφάνεια**, **όπως το** μ**έταλλο στην πίσω πλευρά του υπολογιστή**. **Την ώρα που εργάζεστε**, **φροντίστε να αγγίζετε κατά διαστή**μ**ατα** μ**ια άβαφη** μ**εταλλική επιφάνεια ώστε να φεύγει ο στατικός ηλεκτρισ**μ**ός που** μ**πορεί να προκαλέσει βλάβη στα εσωτερικά εξαρτή**μ**ατα**.

11. Αφαιρέστε κάθε εγκατεστημένη ExpressCard ή έξυπνη κάρτα από τις αντίστοιχες θυρίδες.

## **Απενεργοποίηση του υπολογιστή σας**

**ΠΡΟΣΟΧΗ**: **Για να** μ**η χαθούν δεδο**μ**ένα**, **αποθηκεύστε και κλείστε όλα τα ανοικτά αρχεία και τερ**μ**ατίστε όλα τα ανοικτά προγρά**μμ**ατα προτού σβήσετε τον υπολογιστή σας**.

- 1. Τερματίστε το λειτουργικό σύστημα:
	- Σε Windows 7:

Κάντε κλικ στην επιλογή Start (**Έναρξη**) και ύστερα στην επιλογή Shut Down (**Τερ**μ**ατισ**μ**ός λειτουργίας**).

– Σε Windows Vista:

Κάντε κλικ στην επιλογή Start (**Έναρξη**) , ύστερα κλικ στο βέλος στην κάτω δεξιά γωνία του μενού Start (**Έναρξη**) όπως υποδεικνύεται παρακάτω και μετά κλικ στην επιλογή Shut Down (**Τερ**μ**ατισ**μ**ός λειτουργίας**).

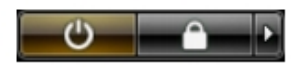

– Σε Windows XP:

Κάντε κλικ στις επιλογές Start (**Έναρξη**) → Turn Off Computer (**Απενεργοποίηση υπολογιστή**) → Turn Off (**Απενεργοποίηση**) . Ο υπολογιστής σβήνει μόλις ολοκληρωθεί η διαδικασία τερματισμού του λειτουργικού συστήματος.

<span id="page-6-0"></span>2. Βεβαιωθείτε ότι έχετε σβήσει τον υπολογιστή και όλες τις προσαρτημένες συσκευές. Αν ο υπολογιστής και οι προσαρτημένες συσκευές δεν σβήσουν αυτόματα μετά τον τερματισμό τού λειτουργικού συστήματος, πιέστε και κρατήστε πατημένο το κουμπί τροφοδοσίας για περίπου 4 δευτερόλεπτα ώστε να απενεργοποιηθούν.

#### **Μετά την εκτέλεση εργασιών στο εσωτερικό του υπολογιστή σας**

Αφού ολοκληρώσετε όλες τις διαδικασίες επανατοποθέτησης, βεβαιωθείτε ότι συνδέσατε κάθε εξωτερική συσκευή, κάρτα και καλώδιο προτού θέσετε σε λειτουργία τον υπολογιστή σας.

ΠΡΟΣΟΧΗ: Για να μην πάθει ζημιά ο υπολογιστής, πρέπει να χρησιμοποιείτε μόνο την μπαταρία που είναι **σχεδιασ**μ**ένη για τον συγκεκρι**μ**ένο υπολογιστή** Dell. **Μη χρησι**μ**οποιείτε** μ**παταρίες που είναι σχεδιασ**μ**ένες για άλλους υπολογιστές** Dell.

- 1. Συνδέστε κάθε εξωτερική συσκευή, όπως συσκευή προσομοίωσης θυρών, δευτερεύουσα μπαταρία ή βάση μέσων και επανατοποθετήστε κάθε κάρτα, όπως η ExpressCard.
- 2. Συνδέστε κάθε καλώδιο τηλεφώνου ή δικτύου στον υπολογιστή σας.

**ΠΡΟΣΟΧΗ**: **Για να συνδέσετε ένα καλώδιο δικτύου**, **συνδέστε πρώτα το ένα του βύσ**μ**α στη συσκευή δικτύου και ύστερα το άλλο βύσ**μ**α στον υπολογιστή**.

- 3. Επανατοποθετήστε την μπαταρία.
- 4. Συνδέστε τον υπολογιστή σας και όλες τις προσαρτημένες συσκευές στις ηλεκτρικές τους πρίζες.
- 5. Θέστε τον υπολογιστή σας σε λειτουργία.

# <span id="page-8-0"></span>**Αφαίρεση και εγκατάσταση εξαρτη**μ**άτων**

Η ενότητα αυτή παρέχει λεπτομερείς πληροφορίες για τον τρόπο αφαίρεσης ή εγκατάστασης των εξαρτημάτων στον υπολογιστή σας.

#### **Συνιστώ**μ**ενα εργαλεία**

Για τις διαδικασίες που αναφέρει το έγγραφο μπορεί να απαιτούνται τα εξής εργαλεία:

- Μικρό κατσαβίδι με πλακέ μύτη
- Σταυροκατσάβιδο
- Μικρή πλαστική σφήνα

#### **Αφαίρεση της κάρτας της** μ**ονάδας ταυτότητας συνδρο**μ**ητή**  (Subscriber identity module (SIM)).

- 1. Ακολουθήστε τις διαδικασίες που περιγράφει η ενότητα *Πριν από την εκτέλεση εργασιών στο εσωτερικό του υπολογιστή σας*.
- 2. Περάστε έναν συνδετήρα χαρτιών μέσα στη μικρή οπή στη θήκη συγκράτησης της κάρτας SIM για να την αποδεσμεύσετε από τον υπολογιστή.

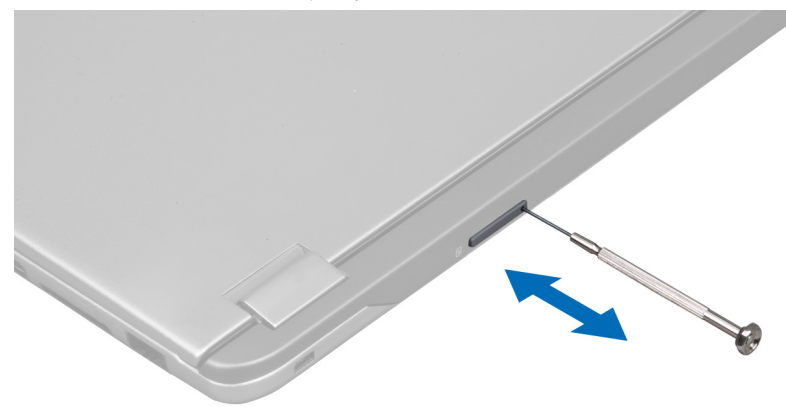

3. Βγάλτε από τον υπολογιστή τη θήκη συγκράτησης της κάρτας SIM.

<span id="page-9-0"></span>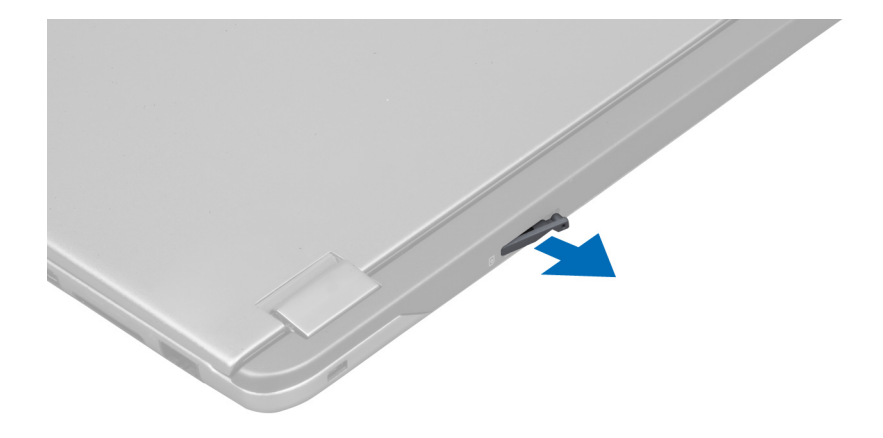

4. Βγάλτε την κάρτα SIM από τη θήκη συγκράτησής της.

## **Εγκατάσταση της κάρτας** SIM

- 1. Τοποθετήστε την κάρτα SIM μέσα στη θήκη συγκράτησής της.
- 2. Φέρτε συρτά τη θήκη συγκράτησης της κάρτας SIM μαζί με την κάρτα SIM μέσα στη θυρίδα της.
- 3. Ακολουθήστε τις διαδικασίες που περιγράφει η ενότητα *Μετά την εκτέλεση εργασιών στο εσωτερικό του υπολογιστή σας*.

### **Αφαίρεση της κάρτας** Secure Digital (SD)

- 1. Ακολουθήστε τις διαδικασίες που περιγράφει η ενότητα *Πριν από την εκτέλεση εργασιών στο εσωτερικό του υπολογιστή σας*.
- 2. Πιέστε προς τα μέσα την κάρτα SD για να την αποδεσμεύσετε από τον υπολογιστή και βγάλτε την συρτά από τον υπολογιστή.

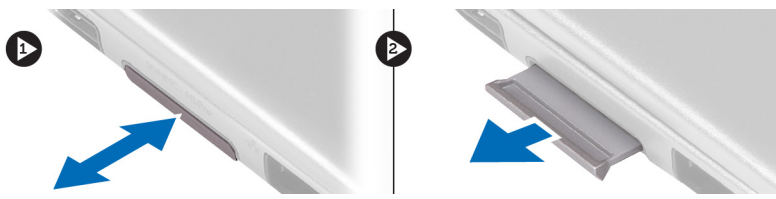

### **Εγκατάσταση της κάρτας** Secure Digital (SD)

- 1. Σπρώξτε την κάρτα SD μέσα στην υποδοχή της τόσο ώστε να κουμπώσει στη σωστή θέση και να ακουστεί το χαρακτηριστικό κλικ.
- 2. Ακολουθήστε τις διαδικασίες που περιγράφει η ενότητα *Μετά την εκτέλεση εργασιών στο εσωτερικό του υπολογιστή σας*.

### **Αφαίρεση του πλαισίου πρόσβασης**

- 1. Ακολουθήστε τις διαδικασίες που περιγράφει η ενότητα *Πριν από την εκτέλεση εργασιών στο εσωτερικό του υπολογιστή σας*.
- 2. Βγάλτε τη βίδα που συγκρατεί το πλαίσιο πρόσβασης πάνω στον υπολογιστή.

<span id="page-10-0"></span>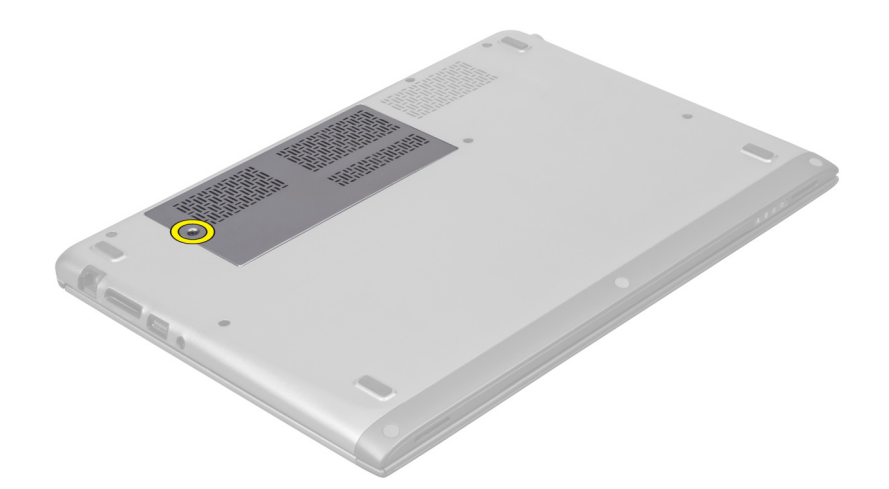

3. Βγάλτε το πλαίσιο πρόσβασης από τον υπολογιστή.

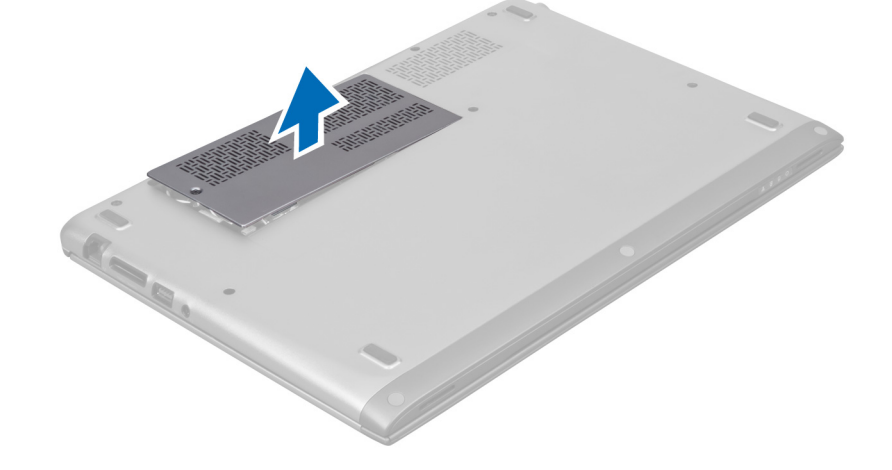

#### **Εγκατάσταση του πλαισίου πρόσβασης**

- 1. Τοποθετήστε το πλαίσιο πρόσβασης στην αρχική του θέση πάνω στον υπολογιστή.
- 2. Σφίξτε τη βίδα για να στερεώσετε το πλαίσιο πρόσβασης πάνω στον υπολογιστή.
- 3. Ακολουθήστε τις διαδικασίες που περιγράφει η ενότητα *Μετά την εκτέλεση εργασιών στο εσωτερικό του υπολογιστή σας*.

## **Αφαίρεση της κάρτας ασύρ**μ**ατου τοπικού δικτύου** (WLAN)

- 1. Ακολουθήστε τις διαδικασίες που περιγράφει η ενότητα *Πριν από την εκτέλεση εργασιών στο εσωτερικό του υπολογιστή σας*.
- 2. Αφαιρέστε το πλαίσιο πρόσβασης.
- 3. Αποσυνδέστε τα καλώδια κεραιών από την κάρτα WLAN και βγάλτε τη βίδα που την συγκρατεί πάνω στον υπολογιστή. Βγάλτε την κάρτα WLAN από τον υπολογιστή.

<span id="page-11-0"></span>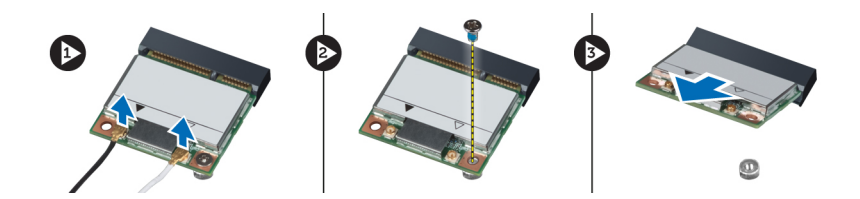

#### **Εγκατάσταση της κάρτας ασύρ**μ**ατου τοπικού δικτύου** (WLAN)

- 1. Περάστε την κάρτα WLAN συρτά μέσα στη θυρίδα της.
- 2. Συνδέστε τα καλώδια της κεραίας πάνω στην κάρτα WLAN με βάση τη χρωματική τους κωδικοποίηση.
- 3. Εγκαταστήστε το πλαίσιο πρόσβασης.
- 4. Ακολουθήστε τις διαδικασίες που περιγράφει η ενότητα *Μετά την εκτέλεση εργασιών στο εσωτερικό του υπολογιστή σας*.

#### **Αφαίρεση της** μ**παταρίας σε σχή**μ**α νο**μ**ίσ**μ**ατος**

- 1. Ακολουθήστε τις διαδικασίες που περιγράφει η ενότητα *Πριν από την εκτέλεση εργασιών στο εσωτερικό του υπολογιστή σας*.
- 2. Αφαιρέστε το πλαίσιο πρόσβασης.
- 3. Με μια πλαστική σφήνα ξεσφηνώστε την μπαταρία από την υποδοχή, σηκώστε την μπαταρία σε σχήμα νομίσματος και βγάλτε την από τον υπολογιστή.

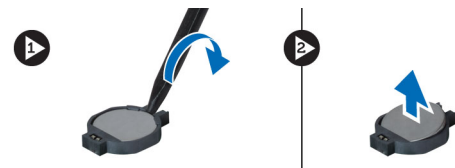

### **Εγκατάσταση της** μ**παταρίας σε σχή**μ**α νο**μ**ίσ**μ**ατος**

- 1. Σπρώξτε την μπαταρία σε σχήμα νομίσματος μέσα στη θυρίδα της στην πλακέτα συστήματος.
- 2. Εγκαταστήστε το πλαίσιο πρόσβασης.
- 3. Ακολουθήστε τις διαδικασίες που περιγράφει η ενότητα *Μετά την εκτέλεση εργασιών στο εσωτερικό του υπολογιστή σας*.

## **Αφαίρεση της** μ**νή**μ**ης**

- 1. Ακολουθήστε τις διαδικασίες που περιγράφει η ενότητα *Πριν από την εκτέλεση εργασιών στο εσωτερικό του υπολογιστή σας*.
- 2. Αφαιρέστε το πλαίσιο πρόσβασης.
- 3. Με τα δάχτυλά σας ανοίξτε τους συνδετήρες συγκράτησης στο κάθε άκρο του συνδέσμου της μονάδας μνήμης τόσο ώστε να ανασηκωθεί η μονάδα και βγάλτε την από τον σύνδεσμό της στην πλακέτα συστήματος τραβώντας την γυρτά με κλίση 45 μοιρών.

<span id="page-12-0"></span>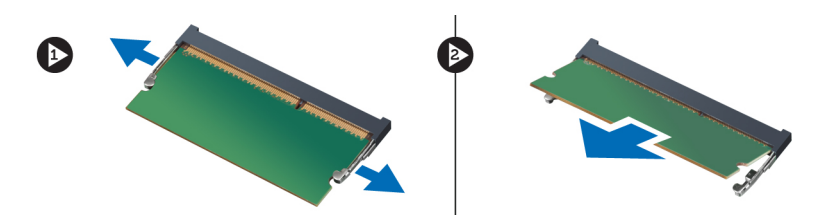

### **Εγκατάσταση της** μ**νή**μ**ης**

- 1. Περάστε και στερεώστε τη μονάδα μνήμης πάνω στην πλακέτα συστήματος.
- 2. Εγκαταστήστε το πλαίσιο πρόσβασης.
- 3. Ακολουθήστε τις διαδικασίες που περιγράφει η ενότητα *Μετά την εκτέλεση εργασιών στο εσωτερικό του υπολογιστή σας*.

#### **Αφαίρεση του πληκτρολογίου**

- 1. Ακολουθήστε τις διαδικασίες που περιγράφει η ενότητα *Πριν από την εκτέλεση εργασιών στο εσωτερικό του υπολογιστή σας*.
- 2. Βγάλτε τη βίδα που συγκρατεί το πληκτρολόγιο πάνω στο πλαίσιο του υπολογιστή.

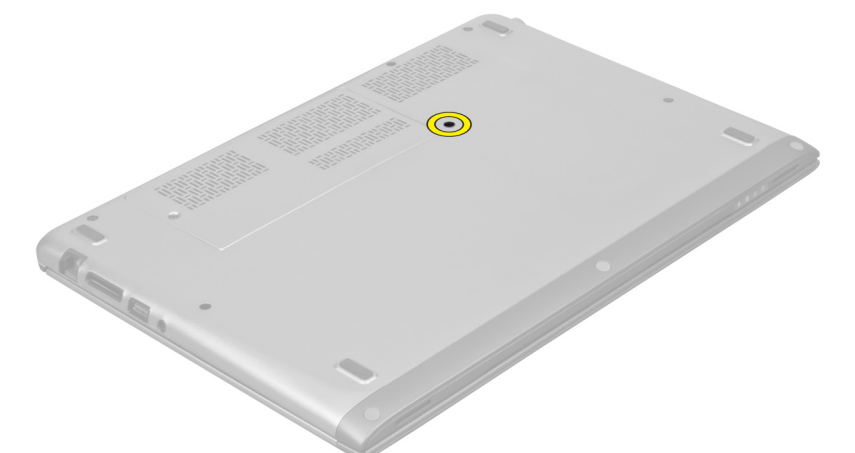

3. Με μια πλαστική σφήνα και ξεκινώντας από τη δεξιά πλευρά του συστήματος, ξεσφηνώστε το πληκτρολόγιο από τον υπολογιστή.

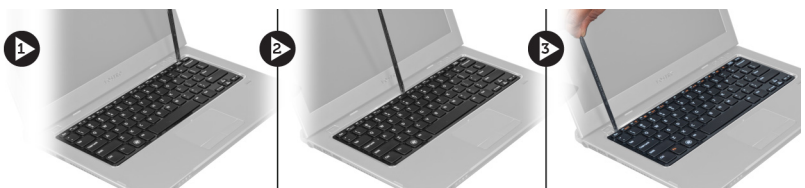

4. Γυρίστε ανάποδα το πληκτρολόγιο και ακουμπήστε το πάνω στο στήριγμα παλάμης.

<span id="page-13-0"></span>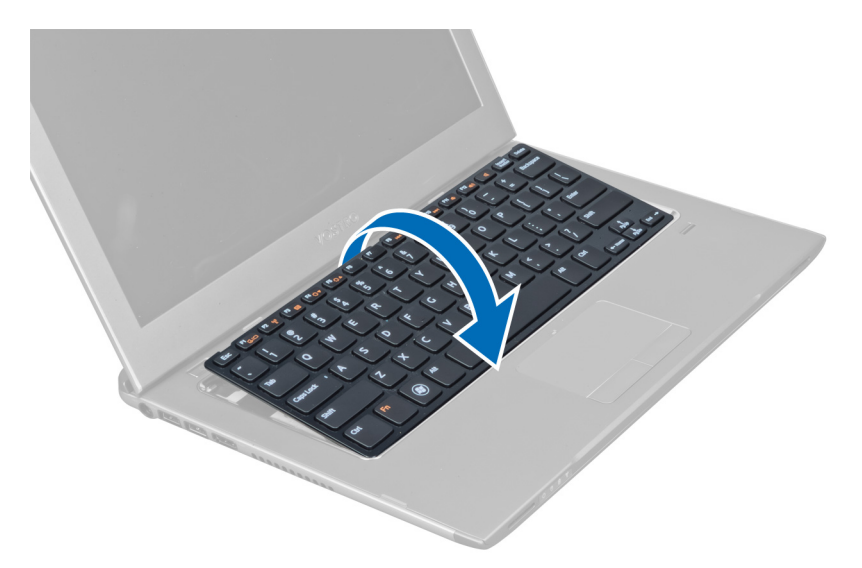

5. Σηκώστε τον συνδετήρα για να αποδεσμεύσετε το καλώδιο του πληκτρολογίου και αποσυνδέστε το από τον υπολογιστή.

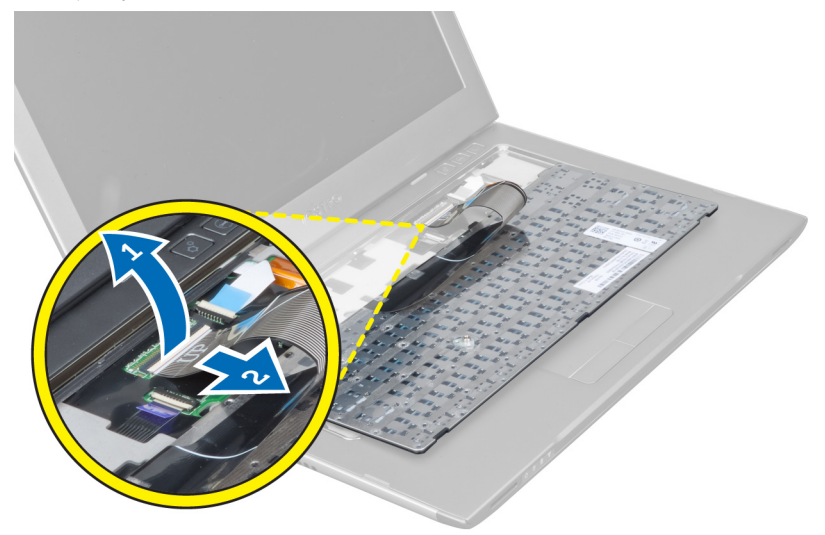

### **Εγκατάσταση του πληκτρολογίου**

- 1. Συνδέστε το καλώδιο του πληκτρολογίου στην πλακέτα συστήματος.
- 2. Τοποθετήστε και πάλι το πληκτρολόγιο στην αρχική του θέση.
- 3. Σφίξτε τη βίδα για να στερεώσετε το πληκτρολόγιο πάνω στον υπολογιστή.
- 4. Ακολουθήστε τις διαδικασίες που περιγράφει η ενότητα *Μετά την εκτέλεση εργασιών στο εσωτερικό του υπολογιστή σας*.

## **Αφαίρεση του στηρίγ**μ**ατος παλά**μ**ης**

- 1. Ακολουθήστε τις διαδικασίες που περιγράφει η ενότητα *Πριν από την εκτέλεση εργασιών στο εσωτερικό του υπολογιστή σας*.
- 2. Αφαιρέστε:
- a) το πλαίσιο πρόσβασης.
- b) το πληκτρολόγιο.
- c) το κάλυμμα των μεντεσέδων της οθόνης.
- 3. Με μια πλαστική σφήνα ξεσφηνώστε τα λαστιχένια επιθέματα που καλύπτουν τις μπροστινές βίδες στο κάλυμμα της βάσης.

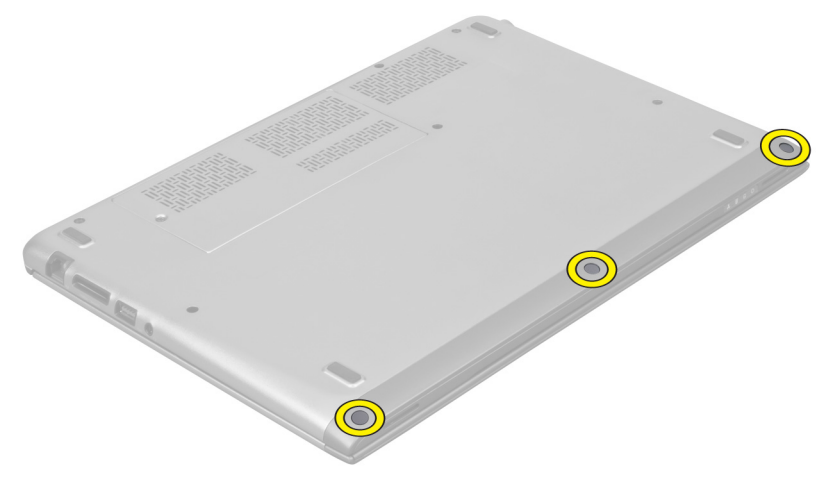

4. Βγάλτε τις βίδες που συγκρατούν το στήριγμα παλάμης πάνω στον υπολογιστή.

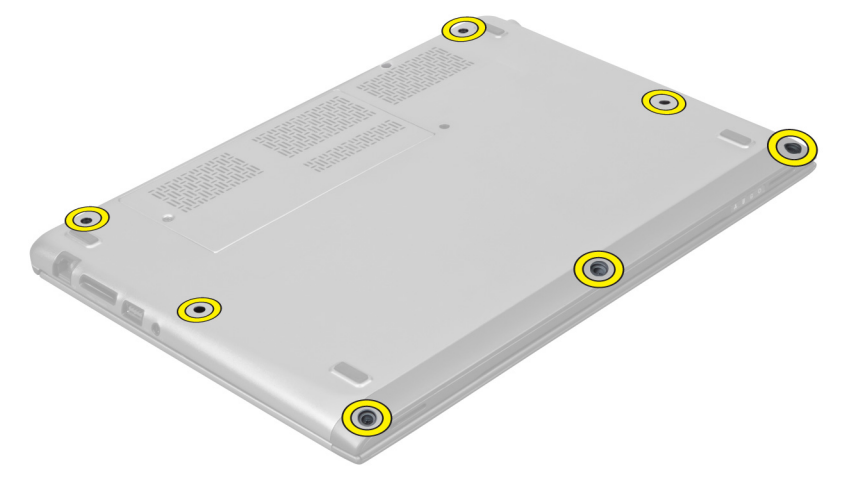

5. Αποσυνδέστε από την πλακέτα συστήματος το καλώδιο της πλακέτας γρήγορης εκκίνησης, το καλώδιο της μονάδας ανάγνωσης δακτυλικών αποτυπωμάτων και το καλώδιο του στηρίγματος παλάμης.

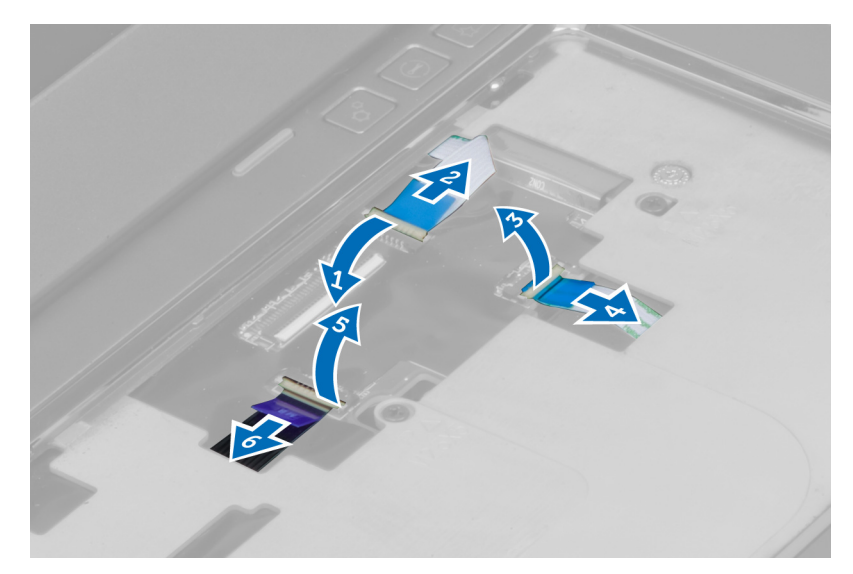

6. Αποσυνδέστε από την πλακέτα συστήματος το καλώδιο της ενδεικτικής λυχνίας τροφοδοσίας και το καλώδιο της πλακέτας ενδεικτικών λυχνιών.

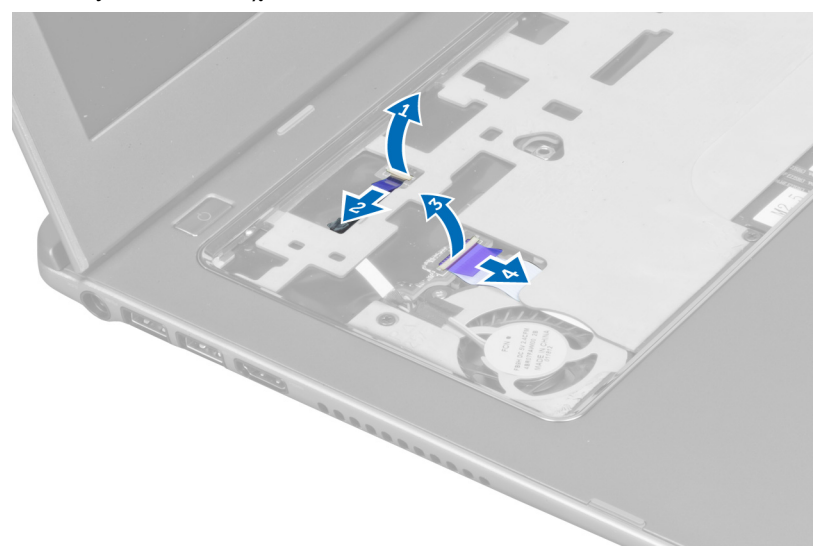

7. Βγάλτε τις βίδες που συγκρατούν το στήριγμα παλάμης πάνω στην μπροστινή πλευρά του υπολογιστή.

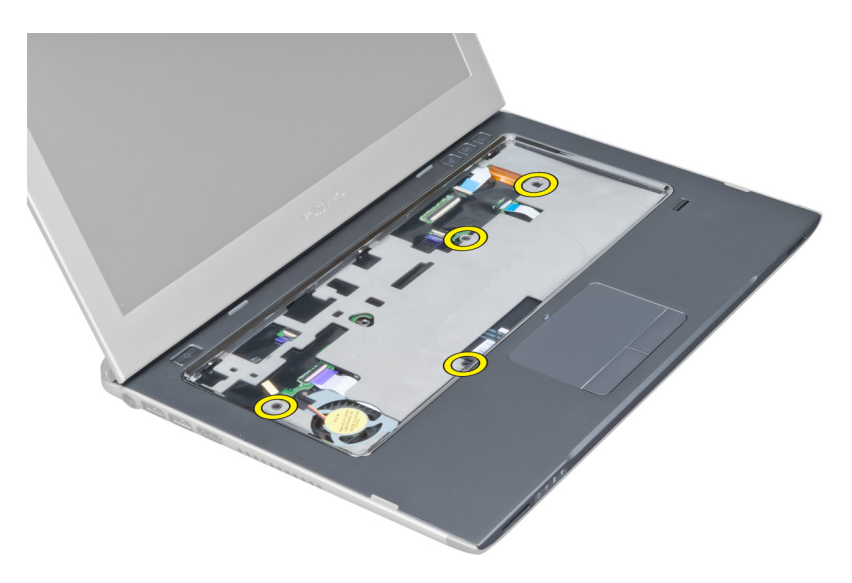

8. Ξεσφηνώστε τα άκρα του στηρίγματος παλάμης για το αποδεσμεύσετε.

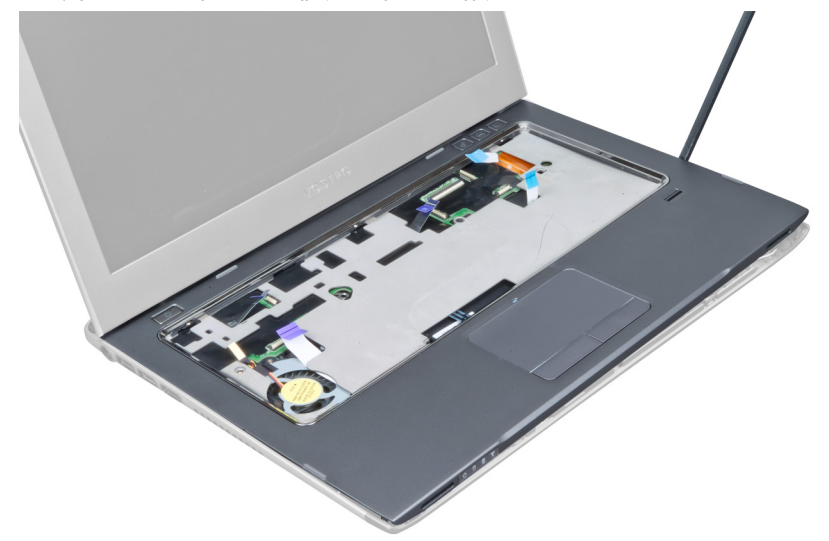

9. Ανασηκώστε το στήριγμα παλάμης και βγάλτε το από τον υπολογιστή.

<span id="page-17-0"></span>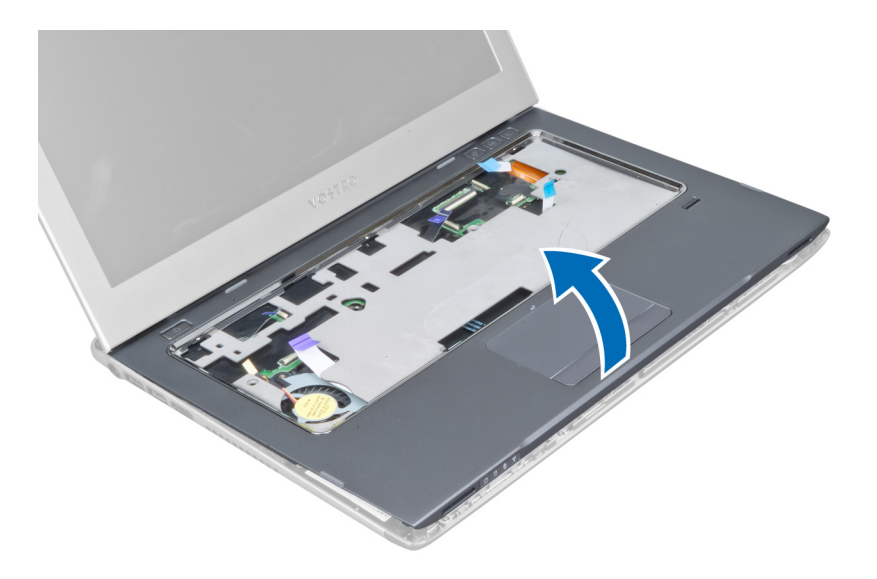

### **Εγκατάσταση του στηρίγ**μ**ατος παλά**μ**ης**

- 1. Ξεκινώντας από τα άκρα του στηρίγματος παλάμης, πιέστε το προς τα κάτω για να πιαστούν οι γλωττίδες που βρίσκονται πάνω στον υπολογιστή.
- 2. Σφίξτε τις βίδες για να στερεώσετε το στήριγμα παλάμης στην μπροστινή πλευρά του υπολογιστή.
- 3. Συνδέστε στην πλακέτα συστήματος το καλώδιο της ενδεικτικής λυχνίας τροφοδοσίας και το καλώδιο της πλακέτας ενδεικτικών λυχνιών.
- 4. Συνδέστε στην πλακέτα συστήματος το καλώδιο της πλακέτας γρήγορης εκκίνησης, το καλώδιο της μονάδας ανάγνωσης δακτυλικών αποτυπωμάτων και το καλώδιο του στηρίγματος παλάμης.
- 5. Σφίξτε τις βίδες για να στερεώσετε το στήριγμα παλάμης στην πίσω πλευρά του υπολογιστή.
- 6. Σπρώξτε τα λαστιχένια επιθέματα για να καλύψουν τις βίδες που βρίσκονται πάνω στον υπολογιστή.
- 7. Εγκαταστήστε το πληκτρολόγιο.
- 8. Εγκαταστήστε το πλαίσιο πρόσβασης.
- 9. Ακολουθήστε τις διαδικασίες που περιγράφει η ενότητα *Μετά την εκτέλεση εργασιών στο εσωτερικό του υπολογιστή σας*.

#### **Αφαίρεση της** μ**παταρίας**

- 1. Ακολουθήστε τις διαδικασίες που περιγράφει η ενότητα *Πριν από την εκτέλεση εργασιών στο εσωτερικό του υπολογιστή σας*.
- 2. Αφαιρέστε:
	- a) το πλαίσιο πρόσβασης.
	- b) το πληκτρολόγιο.
	- c) το στήριγμα παλάμης.
- 3. Αποσυνδέστε το καλώδιο της μπαταρίας από την πλακέτα συστήματος.

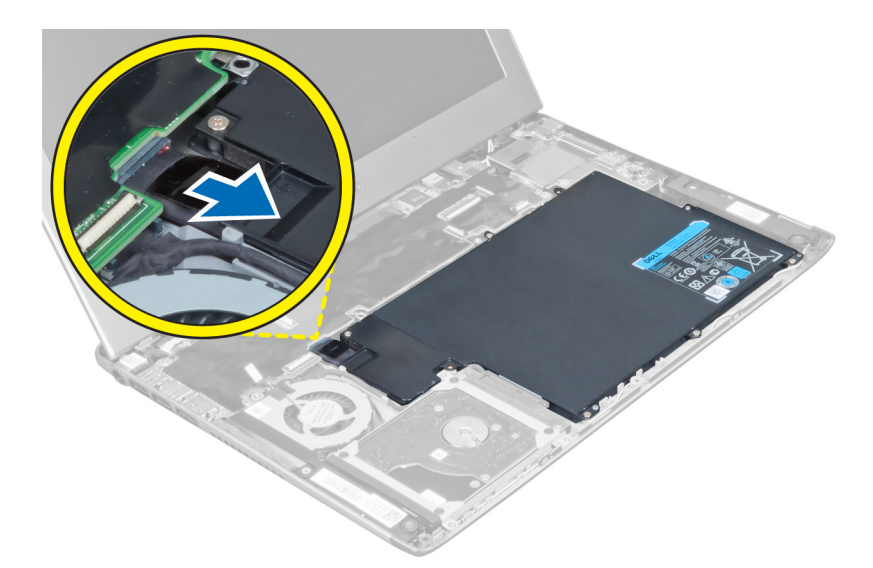

4. Βγάλτε τις βίδες που συγκρατούν την μπαταρία πάνω στην πλακέτα συστήματος.

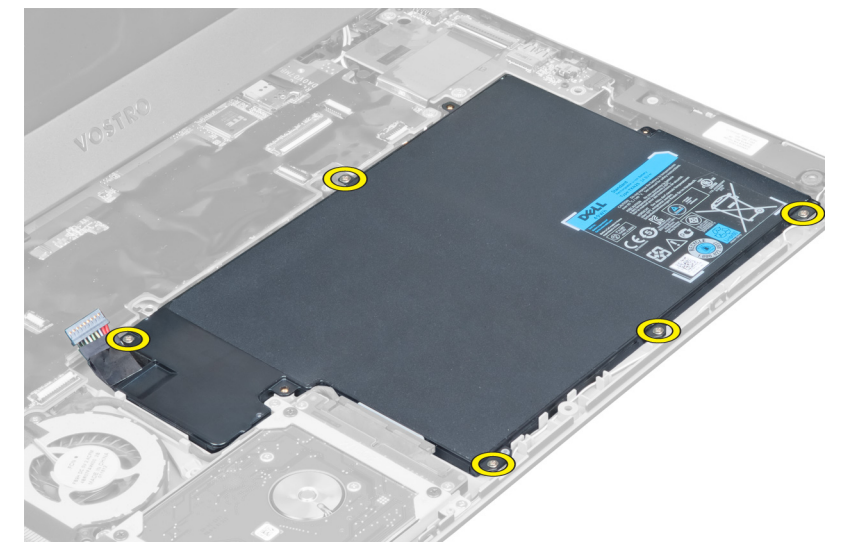

5. Βγάλτε την μπαταρία από τον υπολογιστή.

<span id="page-19-0"></span>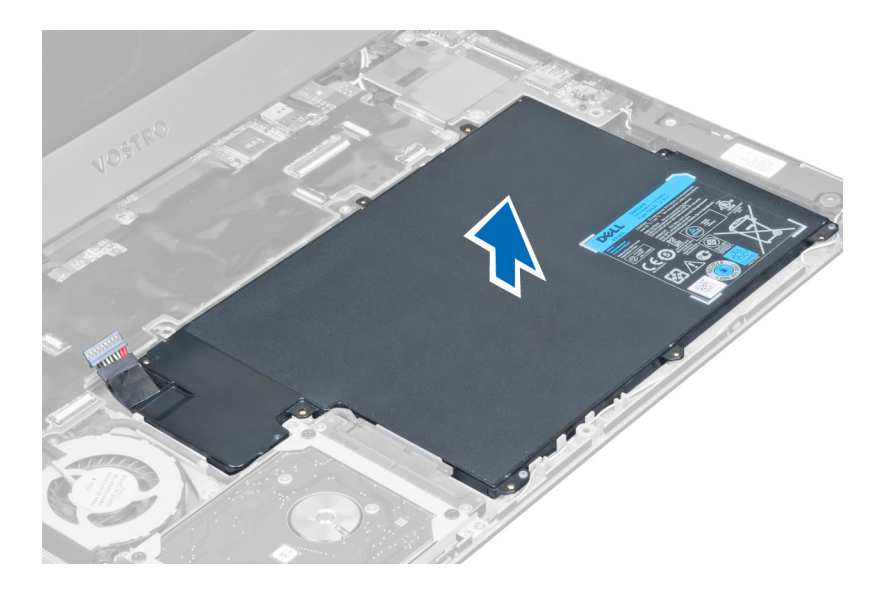

## **Εγκατάσταση της** μ**παταρίας**

- 1. Τοποθετήστε την μπαταρία μέσα το φατνίο της.
- 2. Επανατοποθετήστε και σφίξτε τις βίδες που συγκρατούν την μπαταρία πάνω στον υπολογιστή.
- 3. Συνδέστε το καλώδιο της μπαταρίας στην πλακέτα συστήματος.
- 4. Εγκαταστήστε:
	- a) το στήριγμα παλάμης.
	- b) το πληκτρολόγιο.
	- c) το πλαίσιο πρόσβασης.
- 5. Ακολουθήστε τις διαδικασίες που περιγράφει η ενότητα *Μετά την εκτέλεση εργασιών στο εσωτερικό του υπολογιστή σας*.

#### **Αφαίρεση του σκληρού δίσκου**

- 1. Ακολουθήστε τις διαδικασίες που περιγράφει η ενότητα *Πριν από την εκτέλεση εργασιών στο εσωτερικό του υπολογιστή σας*.
- 2. Αφαιρέστε:
	- a) το πλαίσιο πρόσβασης.
	- b) το πληκτρολόγιο.
	- c) το στήριγμα παλάμης.
	- d) την μπαταρία.
- 3. Βγάλτε τις βίδες που συγκρατούν τον σκληρό δίσκο πάνω στον υπολογιστή.

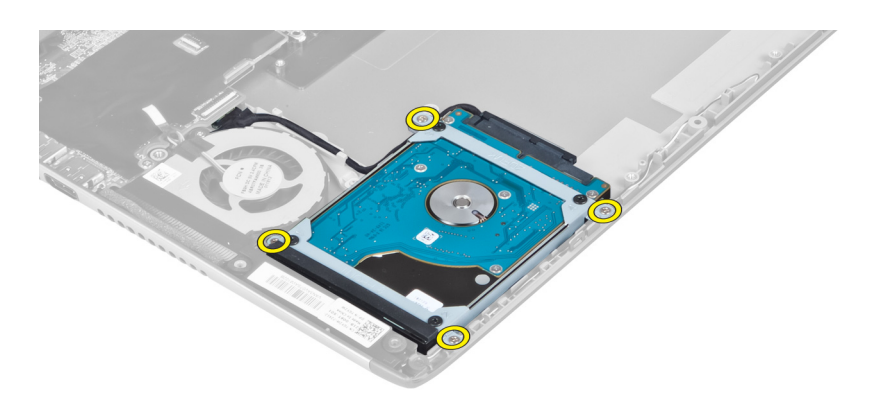

4. Σηκώστε τον σκληρό δίσκο για να αποδεσμεύσετε το καλώδιό του.

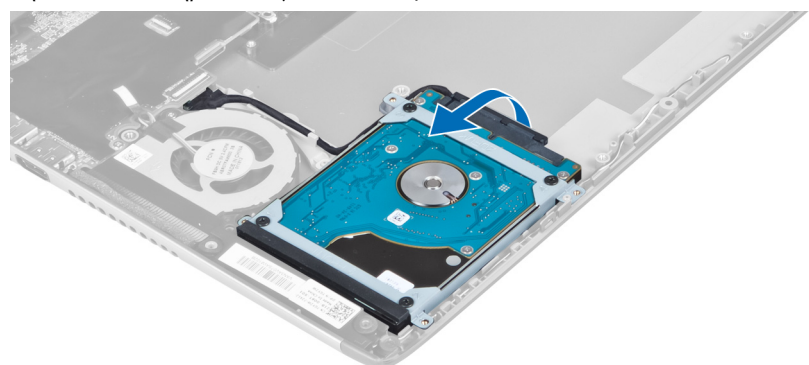

5. Αποσυνδέστε από τον σκληρό δίσκο το καλώδιό του και βγάλτε τον σκληρό δίσκο από τον υπολογιστή.

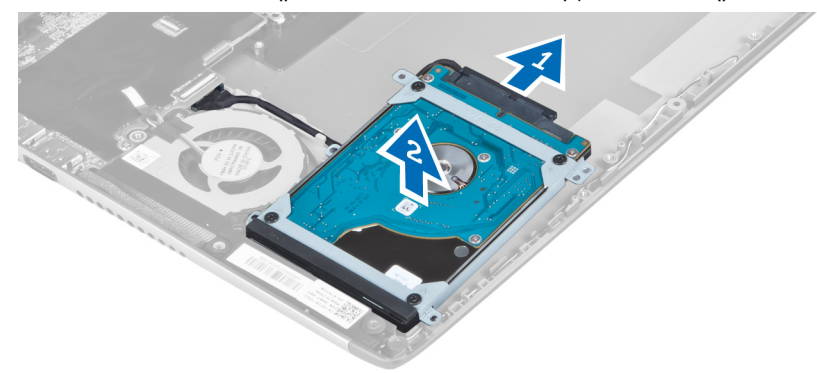

6. Βγάλτε τις βίδες που συγκρατούν πάνω στον σκληρό δίσκο το υποστήριγμά του και βγάλτε το υποστήριγμα.

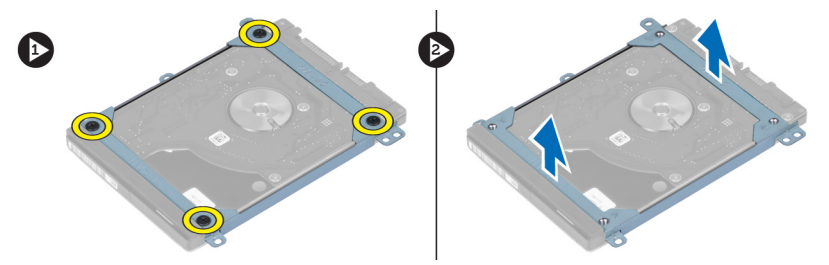

### <span id="page-21-0"></span>**Εγκατάσταση του σκληρού δίσκου**

- 1. Σφίξτε τις βίδες για να στερεώσετε πάνω στον σκληρό δίσκο το υποστήριγμά του.
- 2. Συνδέστε στον σκληρό δίσκο το καλώδιό του και τοποθετήστε τον και πάλι στην αρχική του θέση πάνω στον υπολογιστή.
- 3. Σφίξτε τις βίδες για να στερεώσετε τον σκληρό δίσκο πάνω στον υπολογιστή.
- 4. Εγκαταστήστε:
	- a) την μπαταρία.
	- b) το στήριγμα παλάμης.
	- c) το πληκτρολόγιο.
	- d) το πλαίσιο πρόσβασης.
- 5. Ακολουθήστε τις διαδικασίες που περιγράφει η ενότητα *Μετά την εκτέλεση εργασιών στο εσωτερικό του υπολογιστή σας*.

## **Αφαίρεση του καλύ**μμ**ατος των** μ**εντεσέδων της οθόνης**

- 1. Ακολουθήστε τις διαδικασίες που περιγράφει η ενότητα *Πριν από την εκτέλεση εργασιών στο εσωτερικό του υπολογιστή σας*.
- 2. Αφαιρέστε το πλαίσιο πρόσβασης.
- 3. Βγάλτε τις βίδες που συγκρατούν πάνω στον υπολογιστή το κάλυμμα των μεντεσέδων της οθόνης.

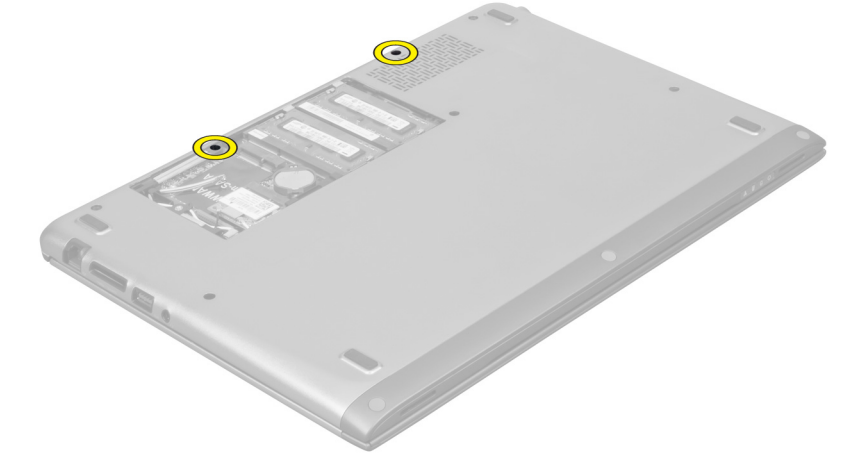

4. Βγάλτε από τον υπολογιστή το κάλυμμα των μεντεσέδων της οθόνης.

<span id="page-22-0"></span>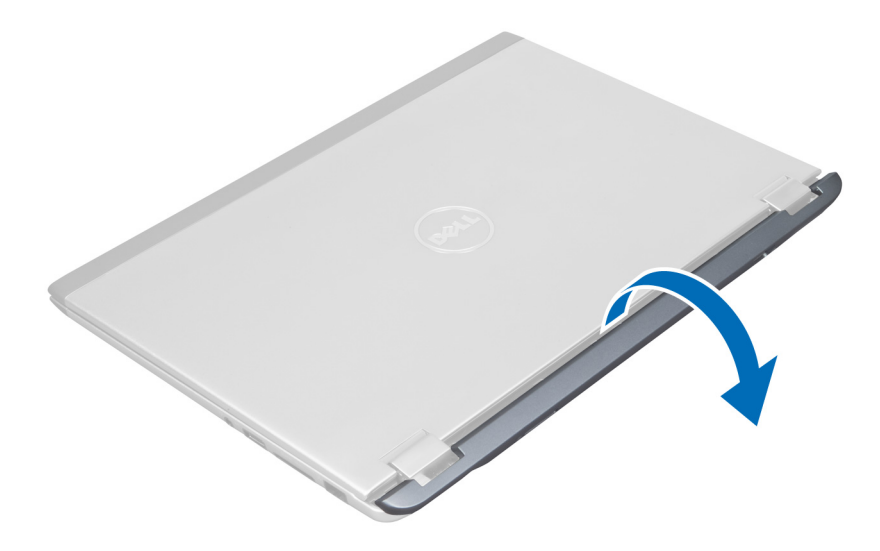

## **Εγκατάσταση του καλύ**μμ**ατος των** μ**εντεσέδων της οθόνης**

- 1. Ευθυγραμμίστε το κάλυμμα των μεντεσέδων της οθόνης στην αρχική του θέση πάνω στον υπολογιστή.
- 2. Σφίξτε τις βίδες για να στερεώσετε το κάλυμμα των μεντεσέδων της οθόνης πάνω στον υπολογιστή.
- 3. Εγκαταστήστε το πλαίσιο πρόσβασης.
- 4. Ακολουθήστε τις διαδικασίες που περιγράφει η ενότητα *Μετά την εκτέλεση εργασιών στο εσωτερικό του υπολογιστή σας*.

### **Αφαίρεση της διάταξης της οθόνης**

- 1. Ακολουθήστε τις διαδικασίες που περιγράφει η ενότητα *Πριν από την εκτέλεση εργασιών στο εσωτερικό του υπολογιστή σας*.
- 2. Αφαιρέστε:
	- a) το πλαίσιο πρόσβασης.
	- b) το πληκτρολόγιο.
	- c) το στήριγμα παλάμης.
	- d) την μπαταρία.
	- e) το κάλυμμα των μεντεσέδων της οθόνης.
- 3. Αποδεσμεύστε τα καλώδια κεραιών από τη διαδρομή τους.

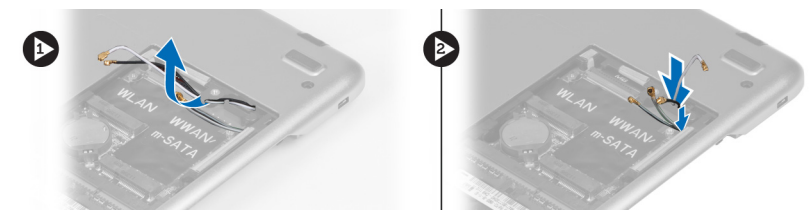

4. Αποσυνδέστε το καλώδιο της οθόνης από την πλακέτα συστήματος και βγάλτε τις βίδες που συγκρατούν τη διάταξη της οθόνης πάνω στον υπολογιστή.

<span id="page-23-0"></span>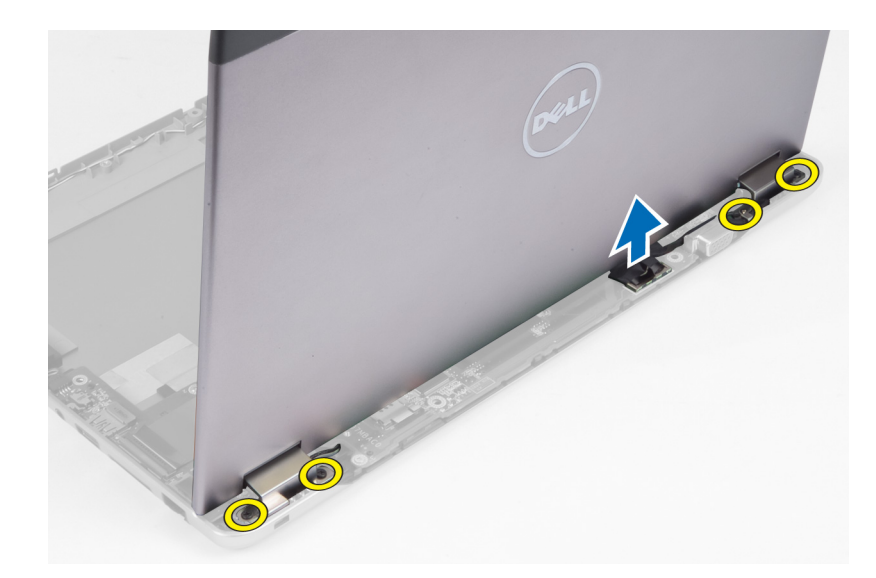

## **Εγκατάσταση της διάταξης της οθόνης**

- 1. Συνδέστε το καλώδιο της οθόνης στην πλακέτα συστήματος και βγάλτε τις βίδες που συγκρατούν τη διάταξη της οθόνης πάνω στον υπολογιστή.
- 2. Περάστε το καλώδιο του σκληρού δίσκου μέσα από τις γλωττίδες της διαδρομής του.
- 3. Περάστε τα καλώδια κεραιών μέσα από τις γλωττίδες της διαδρομής τους.
- 4. Εγκαταστήστε:
	- a) το κάλυμμα των μεντεσέδων της οθόνης.
	- b) την μπαταρία.
	- c) το στήριγμα παλάμης.
	- d) το πληκτρολόγιο.
	- e) το πλαίσιο πρόσβασης.
- 5. Ακολουθήστε τις διαδικασίες που περιγράφει η ενότητα *Μετά την εκτέλεση εργασιών στο εσωτερικό του υπολογιστή σας*.

#### **Αφαίρεση της στεφάνης συγκράτησης της οθόνης**

- 1. Ακολουθήστε τις διαδικασίες που περιγράφει η ενότητα *Πριν από την εκτέλεση εργασιών στο εσωτερικό του υπολογιστή σας*.
- 2. Αφαιρέστε:
	- a) το πλαίσιο πρόσβασης.
	- b) το πληκτρολόγιο.
	- c) το στήριγμα παλάμης.
	- d) την μπαταρία.
	- e) τη διάταξη της οθόνης.
- 3. Περάστε μια πλαστική σφήνα κάτω από τη στεφάνη συγκράτησης της οθόνης για να την αποδεσμεύσετε από τη διάταξη της οθόνης.

<span id="page-24-0"></span>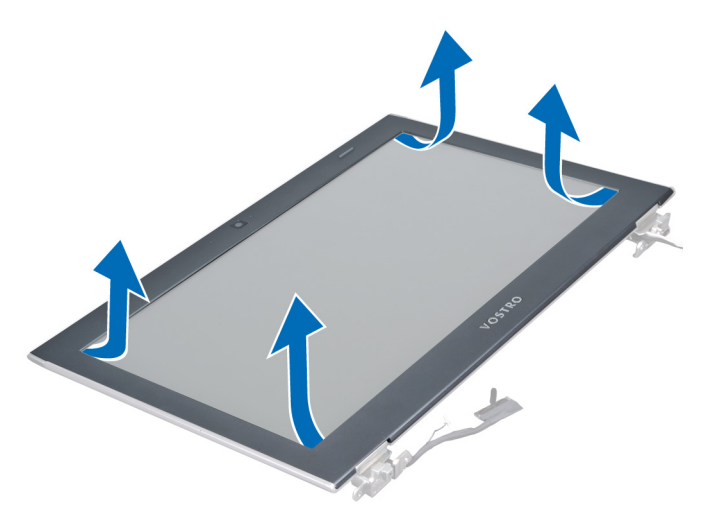

4. Σηκώστε τη στεφάνη συγκράτησης της οθόνης και βγάλτε την από τη διάταξη της οθόνης.

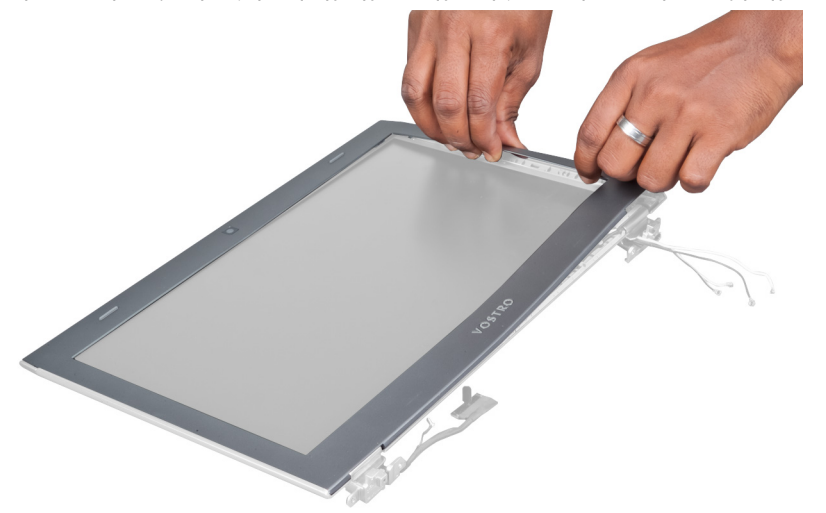

## **Εγκατάσταση της στεφάνης συγκράτησης της οθόνης**

- 1. Ευθυγραμμίστε τη στεφάνη συγκράτησης της οθόνης με τη διάταξη της οθόνης και κουμπώστε την απαλά στη θέση της.
- 2. Εγκαταστήστε:
	- a) το κάλυμμα των μεντεσέδων της οθόνης.
	- b) την μπαταρία.
	- c) το στήριγμα παλάμης.
	- d) το πληκτρολόγιο.
	- e) το πλαίσιο πρόσβασης.
- 3. Ακολουθήστε τις διαδικασίες που περιγράφει η ενότητα *Μετά την εκτέλεση εργασιών στο εσωτερικό του υπολογιστή σας*.

### <span id="page-25-0"></span>**Αφαίρεση του πλαισίου της οθόνης**

- 1. Ακολουθήστε τις διαδικασίες που περιγράφει η ενότητα *Πριν από την εκτέλεση εργασιών στο εσωτερικό του υπολογιστή σας*.
- 2. Αφαιρέστε:
	- a) το πλαίσιο πρόσβασης.
	- b) το πληκτρολόγιο.
	- c) το στήριγμα παλάμης.
	- d) την μπαταρία.
	- e) το κάλυμμα των μεντεσέδων της οθόνης.
	- f) τη διάταξη της οθόνης.
	- g) τη στεφάνη συγκράτησης της οθόνης.
- 3. Αποσυνδέστε το καλώδιο της κάμερας από τον σύνδεσμό του πάνω στην κάμερα.

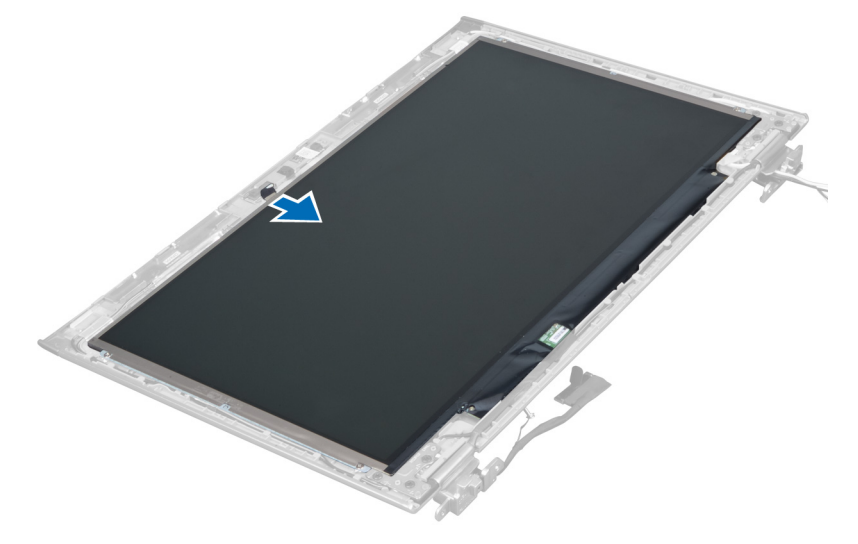

4. Βγάλτε τις βίδες που συγκρατούν το πλαίσιο της οθόνης πάνω στο πίσω κάλυμμα της οθόνης.

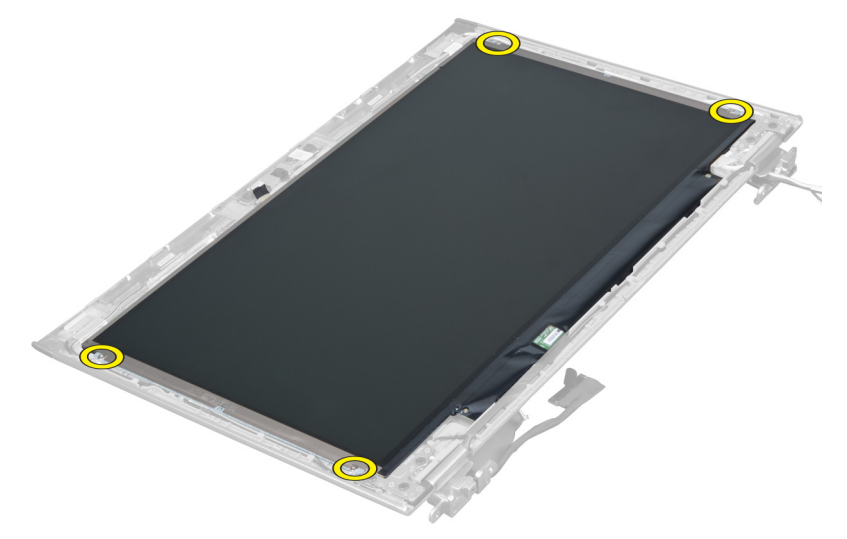

5. Γυρίστε το πλαίσιο της οθόνης από τη διάταξη της οθόνης.

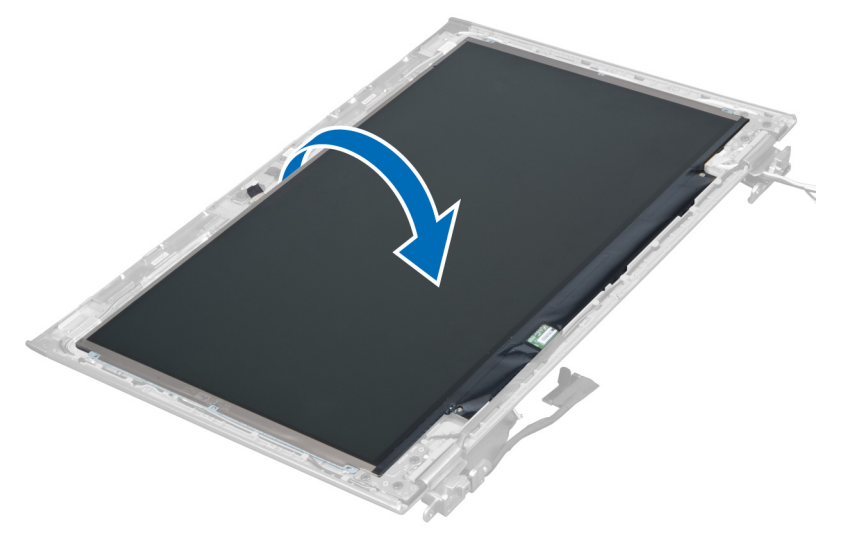

6. Τοποθετήστε το πλαίσιο της οθόνης με την μπροστινή πλευρά του να βλέπει προς τα κάτω για να αποκτήσετε πρόσβαση στα καλώδια της οθόνης και της κάμερας που είναι προσαρτημένα πάνω του.

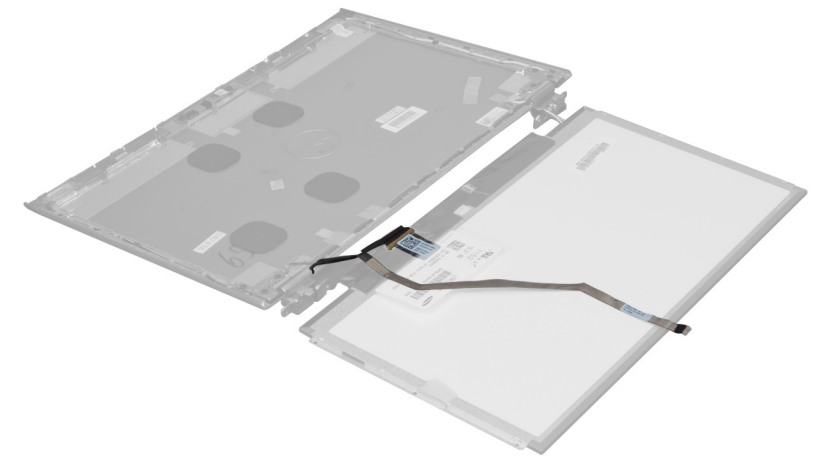

7. Τραβήξτε έξω την πλαστική γλωττίδα για να αποσυνδέσετε το καλώδιο της οθόνης από το πλαίσιό της.

<span id="page-27-0"></span>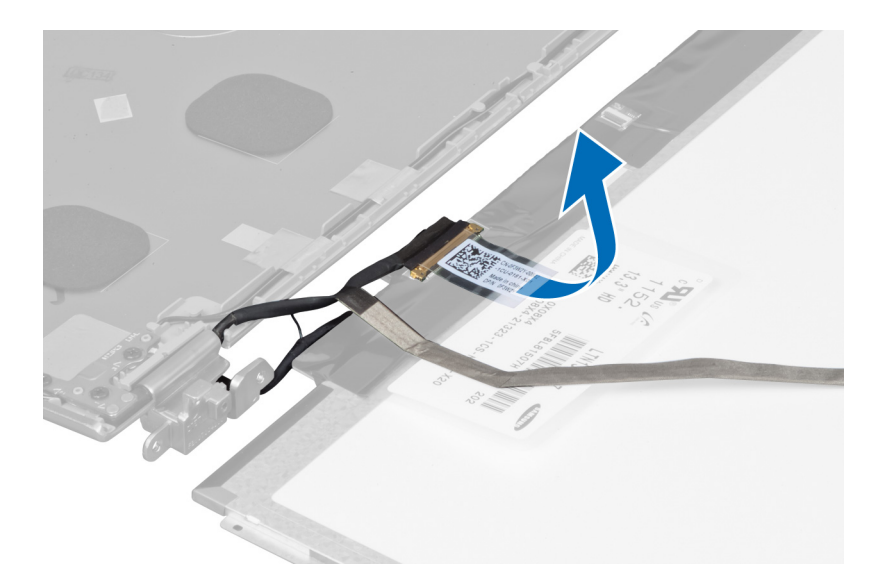

8. Βγάλτε το καλώδιο της κάμερας από το πλαίσιο της οθόνης.

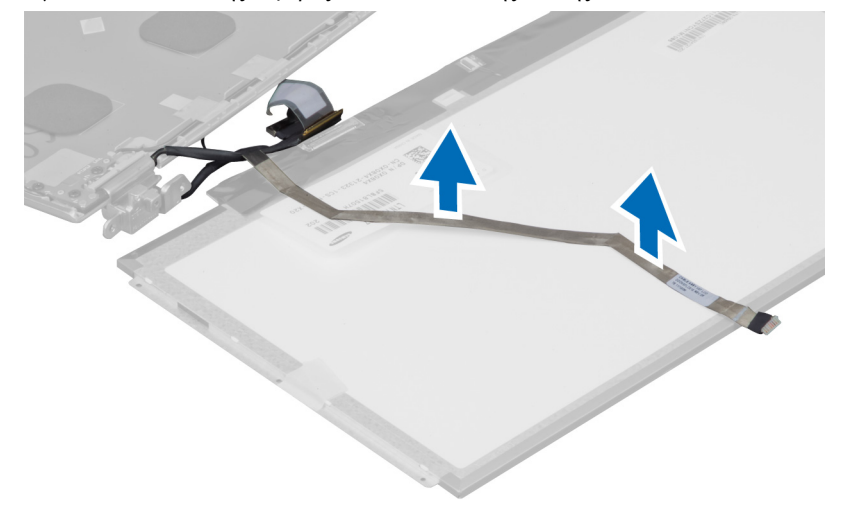

#### **Εγκατάσταση του πλαισίου της οθόνης**

- 1. Τοποθετήστε το καλώδιο της κάμερας στην πίσω πλευρά του πλαισίου της οθόνης.
- 2. Συνδέστε το καλώδιο της οθόνης στον σύνδεσμό του στο πλαίσιο της οθόνης.
- 3. Τοποθετήστε το πλαίσιο της οθόνης στην αρχική του θέση πάνω στη διάταξη της οθόνης.
- 4. Σφίξτε τις βίδες για να στερεώσετε το πλαίσιο της οθόνης πάνω στη διάταξή της.
- 5. Συνδέστε στη μονάδα της κάμερας το καλώδιό της.
- 6. Εγκαταστήστε:
	- a) τη στεφάνη συγκράτησης της οθόνης.
	- b) τη διάταξη της οθόνης.
	- c) το κάλυμμα των μεντεσέδων της οθόνης.
	- d) την μπαταρία.
	- e) το στήριγμα παλάμης.
- <span id="page-28-0"></span>f) το πληκτρολόγιο.
- g) το πλαίσιο πρόσβασης.
- 7. Ακολουθήστε τις διαδικασίες που περιγράφει η ενότητα *Μετά την εκτέλεση εργασιών στο εσωτερικό του υπολογιστή σας*.

## **Αφαίρεση της** μ**ονάδας της κά**μ**ερας**

- 1. Ακολουθήστε τις διαδικασίες που περιγράφει η ενότητα *Πριν από την εκτέλεση εργασιών στο εσωτερικό του υπολογιστή σας*.
- 2. Αφαιρέστε:
	- a) το πλαίσιο πρόσβασης.
	- b) το πληκτρολόγιο.
	- c) το στήριγμα παλάμης.
	- d) την μπαταρία.
	- e) το κάλυμμα των μεντεσέδων της οθόνης.
	- f) τη διάταξη της οθόνης.
	- g) τη στεφάνη συγκράτησης της οθόνης.
- 3. Αποσυνδέστε από τη μονάδα της κάμερας το καλώδιό της και βγάλτε τη μονάδα από τη διάταξη της οθόνης.

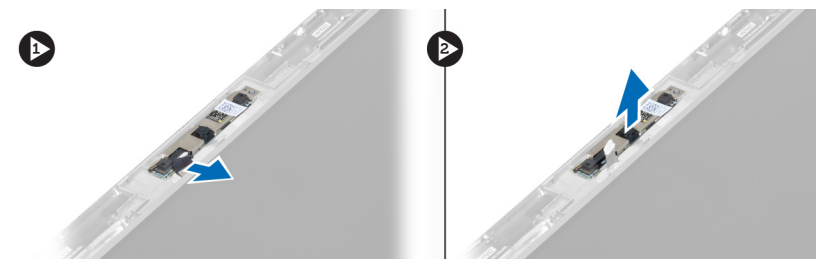

### **Εγκατάσταση της** μ**ονάδας της κά**μ**ερας**

- 1. Συνδέστε στη μονάδα της κάμερας το καλώδιό της και τοποθετήστε τη μονάδα στην αρχική της θέση πάνω στη διάταξη της οθόνης.
- 2. Εγκαταστήστε:
	- a) τη στεφάνη συγκράτησης της οθόνης.
	- b) τη διάταξη της οθόνης.
	- c) το κάλυμμα των μεντεσέδων της οθόνης.
	- d) την μπαταρία.
	- e) το στήριγμα παλάμης.
	- f) το πληκτρολόγιο.
	- g) το πλαίσιο πρόσβασης.
- 3. Ακολουθήστε τις διαδικασίες που περιγράφει η ενότητα *Μετά την εκτέλεση εργασιών στο εσωτερικό του υπολογιστή σας*.

#### **Αφαίρεση του ανε**μ**ιστήρα**

- 1. Ακολουθήστε τις διαδικασίες που περιγράφει η ενότητα *Πριν από την εκτέλεση εργασιών στο εσωτερικό του υπολογιστή σας*.
- 2. Αφαιρέστε:
	- a) το πλαίσιο πρόσβασης.
	- b) το πληκτρολόγιο.
- <span id="page-29-0"></span>c) το στήριγμα παλάμης.
- d) την μπαταρία.
- e) το κάλυμμα των μεντεσέδων της οθόνης.
- f) τη διάταξη της οθόνης.
- 3. Βγάλτε τη βίδα που συγκρατεί τον ανεμιστήρα πάνω στον υπολογιστή. Ύστερα σηκώστε τον ανεμιστήρα και αποσυνδέστε το καλώδιό του από την πλακέτα συστήματος.

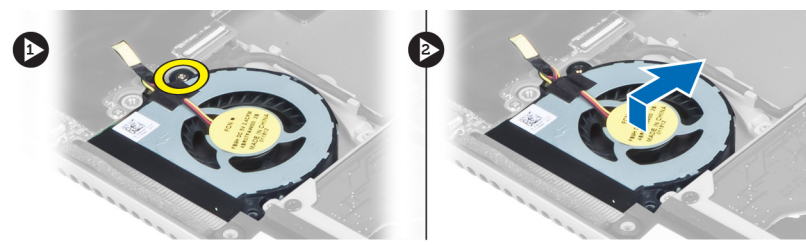

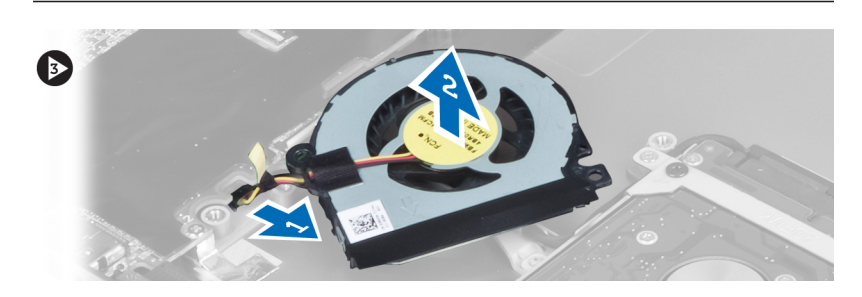

#### **Εγκατάσταση του ανε**μ**ιστήρα**

- 1. Συνδέστε στην πλακέτα συστήματος το καλώδιο του ανεμιστήρα.
- 2. Σφίξτε τις βίδες για να στερεώσετε τον ανεμιστήρα πάνω στον υπολογιστή.
- 3. Εγκαταστήστε:
	- a) τη διάταξη της οθόνης.
	- b) το κάλυμμα των μεντεσέδων της οθόνης.
	- c) την μπαταρία.
	- d) το στήριγμα παλάμης.
	- e) το πληκτρολόγιο.
	- f) το πλαίσιο πρόσβασης.
- 4. Ακολουθήστε τις διαδικασίες που περιγράφει η ενότητα *Μετά την εκτέλεση εργασιών στο εσωτερικό του υπολογιστή σας*.

### **Αφαίρεση της πλακέτας συστή**μ**ατος**

- 1. Ακολουθήστε τις διαδικασίες που περιγράφει η ενότητα *Πριν από την εκτέλεση εργασιών στο εσωτερικό του υπολογιστή σας*.
- 2. Αφαιρέστε:
	- a) το πλαίσιο πρόσβασης.
	- b) το πληκτρολόγιο.
	- c) το στήριγμα παλάμης.
	- d) το κάλυμμα των μεντεσέδων της οθόνης.
	- e) τη διάταξη της οθόνης.
	- f) τον ανεμιστήρα.

3. Αποσυνδέστε το καλώδιο εισόδου/εξόδου (I/O) από τη θυγατρική πλακέτα εισόδου/εξόδου (I/O).

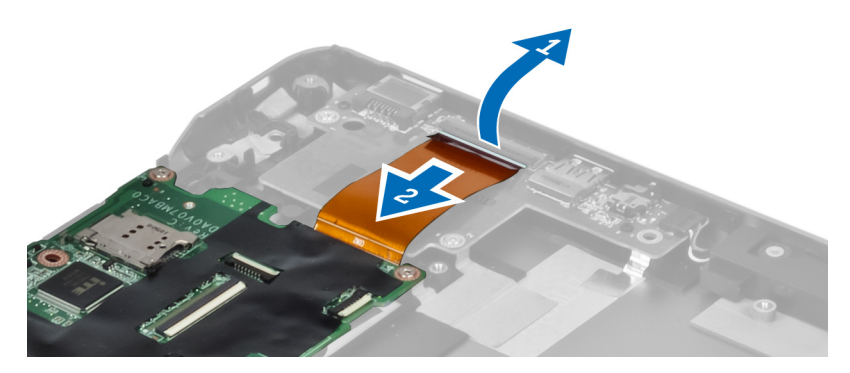

4. Βγάλτε τις βίδες που συγκρατούν την πλακέτα συστήματος πάνω στον υπολογιστή.

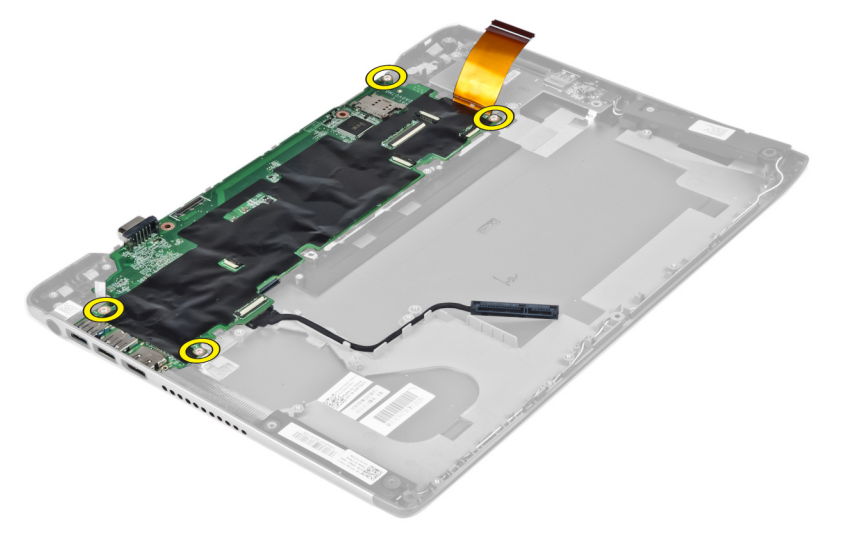

5. Βγάλτε το καλώδιο του σκληρού δίσκου από τη διαδρομή του και γυρίστε την πλακέτα συστήματος για να αποκτήσετε πρόσβαση στο καλώδιο του συνδέσμου τροφοδοσίας.

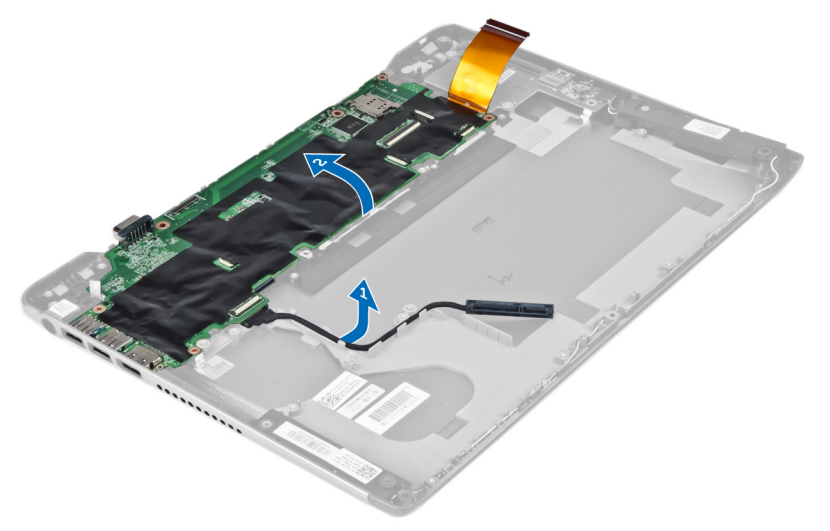

<span id="page-31-0"></span>6. Αποσυνδέστε το καλώδιο του συνδέσμου τροφοδοσίας από την πλακέτα συστήματος.

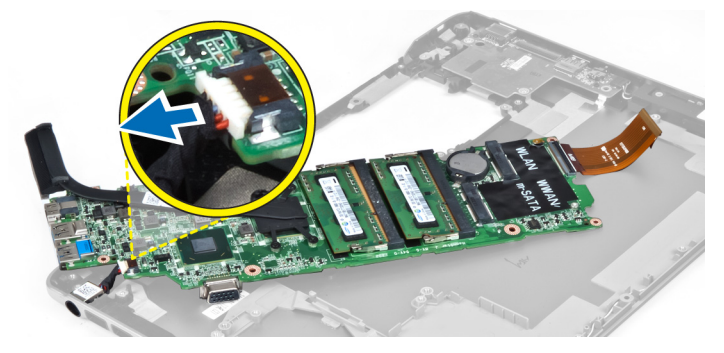

#### **Εγκατάσταση της πλακέτας συστή**μ**ατος**.

- 1. Συνδέστε το καλώδιο του συνδέσμου τροφοδοσίας στην πλακέτα συστήματος.
- 2. Περάστε το καλώδιο του σκληρού δίσκου μέσα από τις γλωττίδες της διαδρομής του.
- 3. Σφίξτε τις βίδες για να στερεώσετε την πλακέτα συστήματος πάνω στον υπολογιστή.
- 4. Συνδέστε στην πλακέτα εισόδου/εξόδου (I/O) το καλώδιό της.

#### 5. Εγκαταστήστε:

- a) τον ανεμιστήρα.
- b) τη διάταξη της οθόνης.
- c) το κάλυμμα των μεντεσέδων της οθόνης.
- d) την μπαταρία.
- e) το στήριγμα παλάμης.
- f) το πληκτρολόγιο.
- g) το πλαίσιο πρόσβασης.
- 6. Ακολουθήστε τις διαδικασίες που περιγράφει η ενότητα *Μετά την εκτέλεση εργασιών στο εσωτερικό του υπολογιστή σας*.

#### **Αφαίρεση της ψύκτρας**

- 1. Ακολουθήστε τις διαδικασίες που περιγράφει η ενότητα *Πριν από την εκτέλεση εργασιών στο εσωτερικό του υπολογιστή σας*.
- 2. Αφαιρέστε:
	- a) το πλαίσιο πρόσβασης.
	- b) το πληκτρολόγιο.
	- c) το στήριγμα παλάμης.
	- d) το κάλυμμα των μεντεσέδων της οθόνης.
	- e) τη διάταξη της οθόνης.
	- f) τον ανεμιστήρα.
	- g) την πλακέτα συστήματος.
- 3. Βγάλτε τις βίδες που συγκρατούν την ψύκτρα πάνω στην πλακέτα συστήματος.

<span id="page-32-0"></span>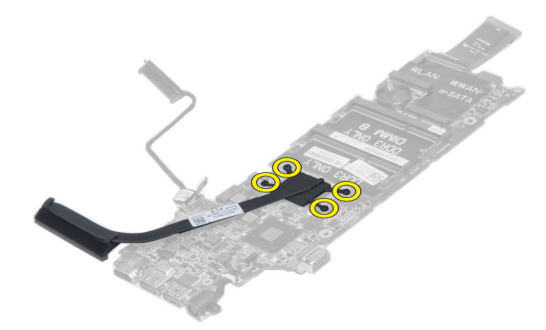

4. Βγάλτε την ψύκτρα από την πλακέτα συστήματος.

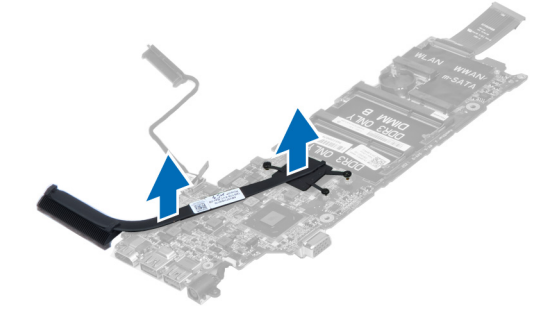

## **Εγκατάσταση της ψύκτρας**

- 1. Σφίξτε τις βίδες για να στερεώσετε την ψύκτρα πάνω στην πλακέτα συστήματος.
- 2. Εγκαταστήστε:
	- a) την πλακέτα συστήματος.
	- b) τον ανεμιστήρα.
	- c) τη διάταξη της οθόνης.
	- d) το κάλυμμα των μεντεσέδων της οθόνης.
	- e) την μπαταρία.
	- f) το στήριγμα παλάμης.
	- g) το πληκτρολόγιο.
	- h) το πλαίσιο πρόσβασης.
- 3. Ακολουθήστε τις διαδικασίες που περιγράφει η ενότητα *Μετά την εκτέλεση εργασιών στο εσωτερικό του υπολογιστή σας*.

### **Αφαίρεση των ηχείων**

- 1. Ακολουθήστε τις διαδικασίες που περιγράφει η ενότητα *Πριν από την εκτέλεση εργασιών στο εσωτερικό του υπολογιστή σας*.
- 2. Αφαιρέστε:
	- a) το πλαίσιο πρόσβασης.
	- b) το πληκτρολόγιο.
	- c) το στήριγμα παλάμης.
	- d) την μπαταρία.
	- e) τον σκληρό δίσκο.
- 3. Αποσυνδέστε το καλώδιο του ηχείου από την πλακέτα εισόδου/εξόδου (I/O).

<span id="page-33-0"></span>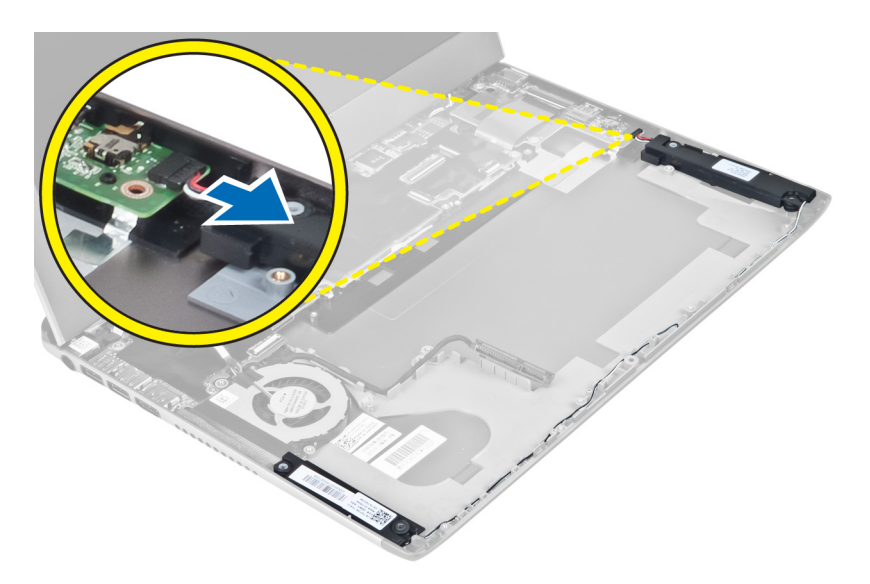

4. Αποδεσμεύστε τα καλώδια των ηχείων από τη διαδρομή τους και βγάλτε τα ηχεία από τον υπολογιστή.

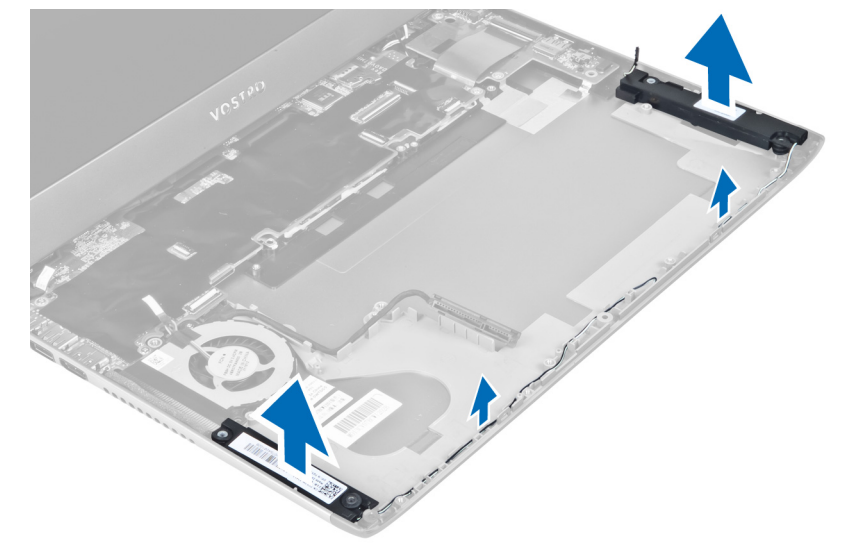

#### **Εγκατάσταση των ηχείων**

- 1. Τοποθετήστε τα ηχεία πάνω στον υπολογιστή και περάστε το καλώδιό τους μέσα από τις γλωττίδες της διαδρομής του.
- 2. Συνδέστε το καλώδιο των ηχείων στην πλακέτα εισόδου/εξόδου (I/O).
- 3. Εγκαταστήστε:
	- a) τον σκληρό δίσκο.
	- b) την μπαταρία.
	- c) το στήριγμα παλάμης.
	- d) το πληκτρολόγιο.
	- e) το πλαίσιο πρόσβασης.
- 4. Ακολουθήστε τις διαδικασίες που περιγράφει η ενότητα *Μετά την εκτέλεση εργασιών στο εσωτερικό του υπολογιστή σας*.

### <span id="page-34-0"></span>**Αφαίρεση του συνδέσ**μ**ου τροφοδοσίας**

- 1. Ακολουθήστε τις διαδικασίες που περιγράφει η ενότητα *Πριν από την εκτέλεση εργασιών στο εσωτερικό του υπολογιστή σας*.
- 2. Αφαιρέστε:
	- a) το πλαίσιο πρόσβασης.
	- b) το πληκτρολόγιο.
	- c) το στήριγμα παλάμης.
	- d) την μπαταρία.
	- e) το κάλυμμα των μεντεσέδων της οθόνης.
	- f) τη διάταξη της οθόνης.
	- g) τον ανεμιστήρα.
	- h) την πλακέτα συστήματος.
- 3. Βγάλτε τη βίδα που συγκρατεί τον σύνδεσμο τροφοδοσίας πάνω στον υπολογιστή και βγάλτε τον σύνδεσμο από τον υπολογιστή.

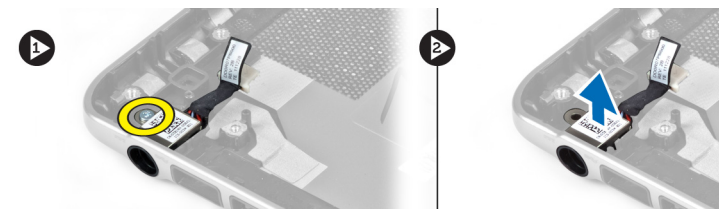

#### **Εγκατάσταση του συνδέσ**μ**ου τροφοδοσίας**

- 1. Σφίξτε τη βίδα για να στερεώσετε τον σύνδεσμο τροφοδοσίας πάνω στον υπολογιστή.
- 2. Εγκαταστήστε:
	- a) την πλακέτα συστήματος.
	- b) τον ανεμιστήρα.
	- c) τη διάταξη της οθόνης.
	- d) το κάλυμμα των μεντεσέδων της οθόνης.
	- e) την μπαταρία.
	- f) το στήριγμα παλάμης.
	- g) το πληκτρολόγιο.
	- h) το πλαίσιο πρόσβασης.
- 3. Ακολουθήστε τις διαδικασίες που περιγράφει η ενότητα *Μετά την εκτέλεση εργασιών στο εσωτερικό του υπολογιστή σας*.

## **Αφαίρεση της πλακέτας εισόδου**/**εξόδου** (I/O)

- 1. Ακολουθήστε τις διαδικασίες που περιγράφει η ενότητα *Πριν από την εκτέλεση εργασιών στο εσωτερικό του υπολογιστή σας*.
- 2. Αφαιρέστε:
	- a) το πλαίσιο πρόσβασης.
	- b) το πληκτρολόγιο.
	- c) το στήριγμα παλάμης.
	- d) την μπαταρία.
- 3. Αποσυνδέστε το καλώδιο των ηχείων και το καλώδιο της πλακέτας εισόδου/εξόδου (I/O) από την πλακέτα εισόδου/ εξόδου (I/O).

<span id="page-35-0"></span>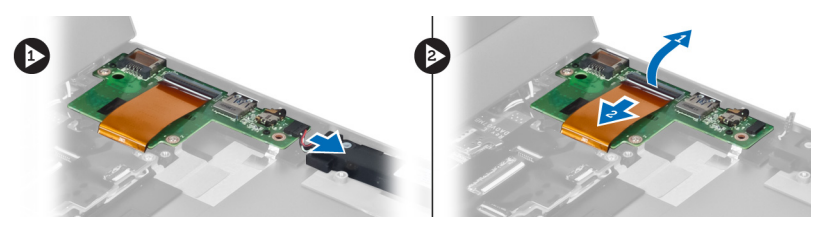

4. Βγάλτε τις βίδες που συγκρατούν την πλακέτα εισόδου/εξόδου (I/O) πάνω στον υπολογιστή και βγάλτε την πλακέτα από τον υπολογιστή.

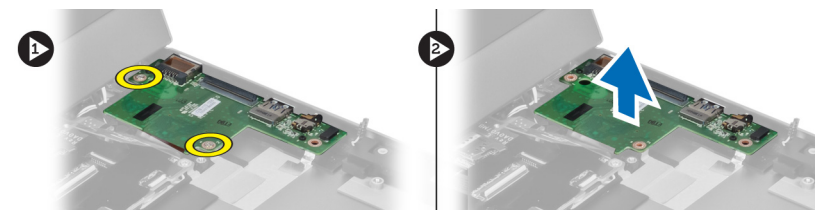

## **Εγκατάσταση της πλακέτας εισόδου**/**εξόδου** (I/O)

- 1. Συνδέστε το καλώδιο των ηχείων και το καλώδιο της πλακέτας εισόδου/εξόδου (I/O) στην πλακέτα εισόδου/εξόδου  $(I/O)$ .
- 2. Σφίξτε τις βίδες για να στερεώσετε την πλακέτα εισόδου/εξόδου (I/O) πάνω στον υπολογιστή.
- 3. Εγκαταστήστε:
	- a) την μπαταρία.
	- b) το στήριγμα παλάμης.
	- c) το πληκτρολόγιο.
	- d) το πλαίσιο πρόσβασης.
- 4. Ακολουθήστε τις διαδικασίες που περιγράφει η ενότητα *Μετά την εκτέλεση εργασιών στο εσωτερικό του υπολογιστή σας*.

3

# <span id="page-36-0"></span>**Πρόγρα**μμ**α** System Setup (**Ρύθ**μ**ιση συστή**μ**ατος**)

Το πρόγραμμα System Setup (Ρύθμιση συστήματος) σας δίνει τη δυνατότητα διαχείρισης του υλισμικού του υπολογιστή σας και καθορισμού των επιλογών σε επίπεδο BIOS. Από το πρόγραμμα System Setup (Ρύθμιση συστήματος), έχετε τη δυνατότητα για:

- Αλλαγή των ρυθμίσεων NVRAM μετά την προσθαφαίρεση υλισμικού
- Προβολή της διάρθρωσης του υλισμικού του συστήματος
- Δραστικοποίηση ή αδρανοποίηση των ενσωματωμένων συσκευών
- Καθορισμό κατωφλίων επιδόσεων και διαχείρισης ισχύος
- Διαχείριση της ασφάλειας του υπολογιστή σας

#### **Ακολουθία εκκίνησης**

Η διαδικασία Boot Sequence (Ακολουθία εκκίνησης) σας επιτρέπει να παραβλέψετε την σειρά των συσκευών εκκίνησης που έχετε καθορίσει στο πρόγραμμα System Setup (Ρύθμιση συστήματος) και να προχωρήσετε σε εκκίνηση απευθείας από κάποια συγκεκριμένη συσκευή (π.χ. από τη μονάδα οπτικού δίσκου ή από τον σκληρό δίσκο). Στη διάρκεια της αυτοδοκιμής κατά την ενεργοποίηση (Power-on Self Test (POST)), όταν εμφανίζεται το λογότυπο Dell, μπορείτε:

- Να αποκτήσετε πρόσβαση στο πρόγραμμα System Setup (Ρύθμιση συστήματος) πιέζοντας το πλήκτρο <F2>
- Να εμφανίσετε μενού εκκίνησης για μία φορά πιέζοντας το πλήκτρο <F12>

Το μενού εκκίνησης για μία φορά παρουσιάζει τις συσκευές από τις οποίες μπορεί να γίνει εκκίνηση συμπεριλαμβάνοντας την επιλογή των διαγνωστικών. Οι επιλογές στο μενού εκκίνησης είναι οι εξής:

- Αφαιρέσιμος δίσκος (αν υπάρχει διαθέσιμος)
- STXXXX Drive (Μονάδα δίσκου STXXXX)

**ΣΗΜΕΙΩΣΗ**: Το XXX υποδηλώνει τον αριθμό της μονάδας δίσκου SATA.

- Optical Drive (Μονάδα οπτικού δίσκου)
- Diagnostics (Διαγνωστικά)

**ΣΗΜΕΙΩΣΗ**: Αν επιλέξετε τη δυνατότητα Diagnostics (Διαγνωστικά), θα παρουσιαστεί η οθόνη ePSA Ø diagnostics (**Διαγνωστικά βελτιω**μ**ένης αξιολόγησης του συστή**μ**ατος πριν από την εκκίνηση** (ePSA)).

Η οθόνη της ακολουθίας εκκίνησης επίσης παρουσιάζει την επιλογή για πρόσβαση στην οθόνη του προγράμματος System Setup (Ρύθμιση συστήματος).

## **Πλήκτρα πλοήγησης**

Ο πίνακας που ακολουθεί παρουσιάζει τα πλήκτρα πλοήγησης στο πρόγραμμα ρύθμισης του συστήματος.

<span id="page-37-0"></span>**ΣΗΜΕΙΩΣΗ**: Για τις περισσότερες από τις επιλογές στο πρόγραμμα ρύθμισης του συστήματος, οι αλλαγές που κάνετε καταγράφονται αλλά δεν τίθενται σε ισχύ αν δεν γίνει επανεκκίνηση του συστήματος.

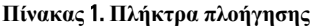

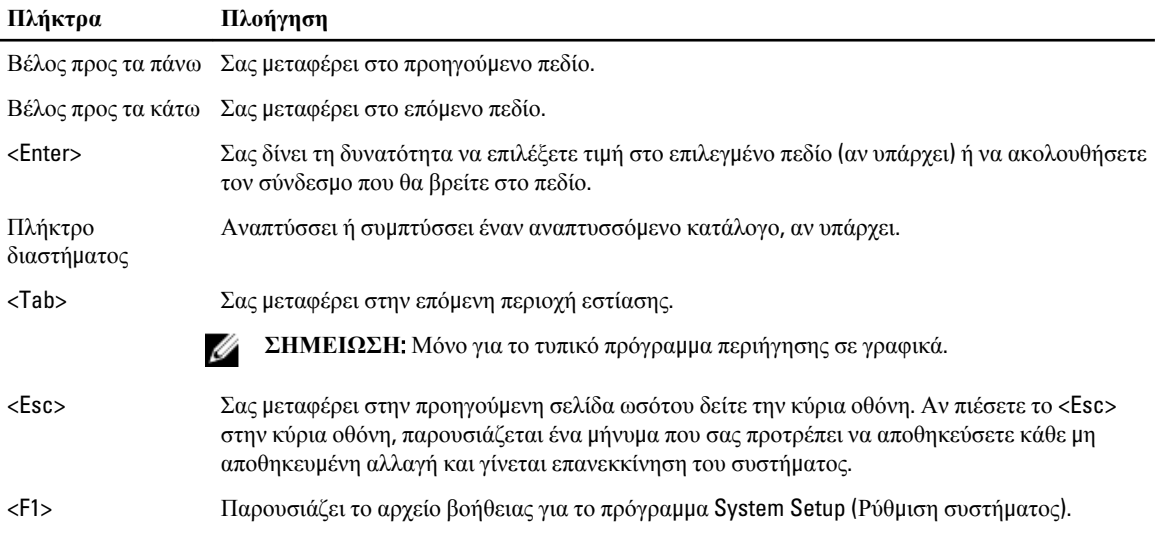

## **Επιλογές στο πρόγρα**μμ**α** System Setup (**Ρύθ**μ**ιση συστή**μ**ατος**)

**ΣΗΜΕΙΩΣΗ**: Οι επιλογές στο πρόγραμμα ρύθμισης του συστήματος μπορεί να ποικίλλουν και εξαρτώνται από το μοντέλο του υπολογιστή.

Στην καρτέλα Main (Κύριες) παρατίθενται τα πρωτεύοντα χαρακτηριστικά του υλισμικού του υπολογιστή σας. Ο πίνακας που ακολουθεί καθορίζει τη λειτουργία της κάθε επιλογής.

#### **Πίνακας** 2. Main Options (**Κύριες επιλογές**)

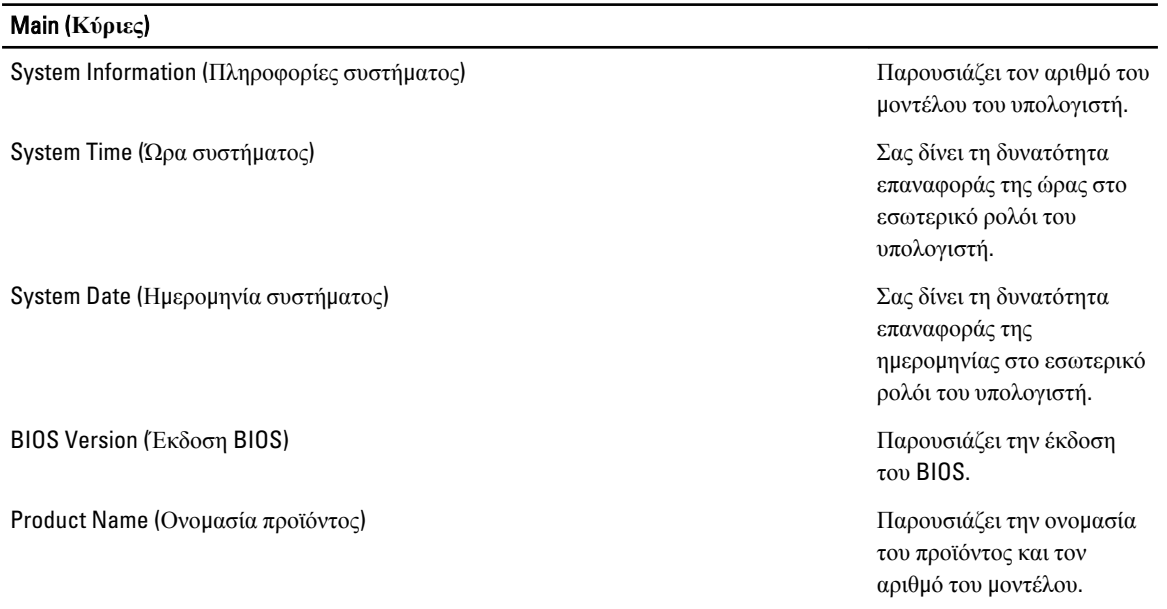

#### Main (**Κύριες**)

Service Tag (Ετικέτα εξυπηρέτησης) Παρουσιάζει την ετικέτα εξυπηρέτησης του υπολογιστή σας. Asset Tag (Ετικέτα περιουσιακού στοιχείου) Παρουσιάζει την ετικέτα περιουσιακού στοιχείου για τον υπολογιστή σας (αν υπάρχει). CPU Type (Τύπος κεντρικής μονάδας επεξεργασίας (CPU)) Παρουσιάζει τον τύπο του επεξεργαστή. CPU Speed (Ταχύτητα κεντρικής μονάδας επεξεργασίας (CPU)) Παρουσιάζει την ταχύτητα του επεξεργαστή. CPU ID (Αναγνωριστικό κεντρικής μονάδας επεξεργασίας (CPU)) Παρουσιάζει το αναγνωριστικό του επεξεργαστή. CPU Cache (Κρυφή μνήμη κεντρικής μονάδας επεξεργασίας (CPU)) Κρυφή μνήμη (Cache) στάθμης 1 (L1) Παρουσιάζει το μέγεθος της κρυφής μνήμης (cache) στάθμης 1 (L1) του επεξεργαστή. Κρυφή μνήμη (Cache) στάθμης 2 (L2) Παρουσιάζει το μέγεθος της κρυφής μνήμης (cache) στάθμης 2 (L2) του επεξεργαστή. Κρυφή μνήμη (Cache) στάθμης 3 (L3) Παρουσιάζει το μέγεθος της κρυφής μνήμης (cache) στάθμης 3 (L3) του επεξεργαστή. Fixed HDD (Σταθερός σκληρός δίσκος) Παρουσιάζει τον αριθμό του μοντέλου και την ικανότητα του σκληρού δίσκου. SATA ODD (Μονάδα οπτικού δίσκου SATA) Γιαρτικού Παρουσιάζει τον αριθμό του Παρουσιάζει τον αριθμό του μοντέλου και την ικανότητα της μονάδας οπτικού δίσκου. mSata Device (Συσκευή mSata) Παρουσιάζει τον αριθμό του μοντέλου και την ικανότητα της συσκευής mini-Sata. AC Adapter Type (Τύπος προσαρμογέα ισχύος AC) Παρουσιάζει τον τύπο του Παρουσιάζει τον τύπο του προσαρμογέα ισχύος AC. Extended Memory (Επεκτεταμένη μνήμη) Παρουσιάζει τη μνήμη που είναι εγκατεστημένη στον υπολογιστή.

#### Main (**Κύριες**)

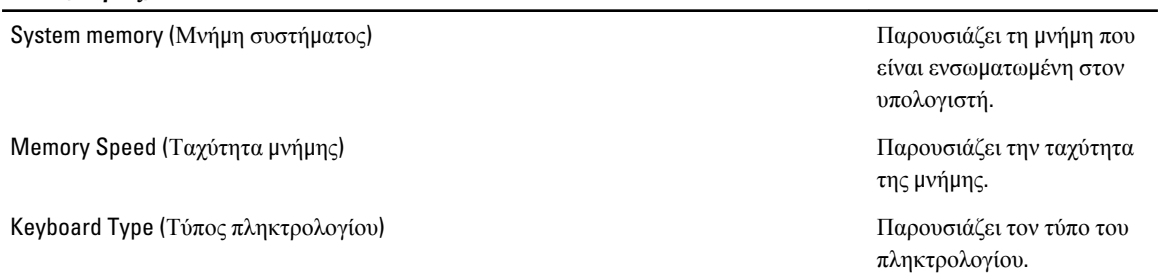

Η καρτέλα Advanced (Για προχωρημένους) σας δίνει τη δυνατότητα να καθορίσετε διάφορες λειτουργίες που επηρεάζουν τις επιδόσεις του υπολογιστή. Ο πίνακας που ακολουθεί προσδιορίζει τη λειτουργία της κάθε επιλογής και την προεπιλεγμένη της τιμή.

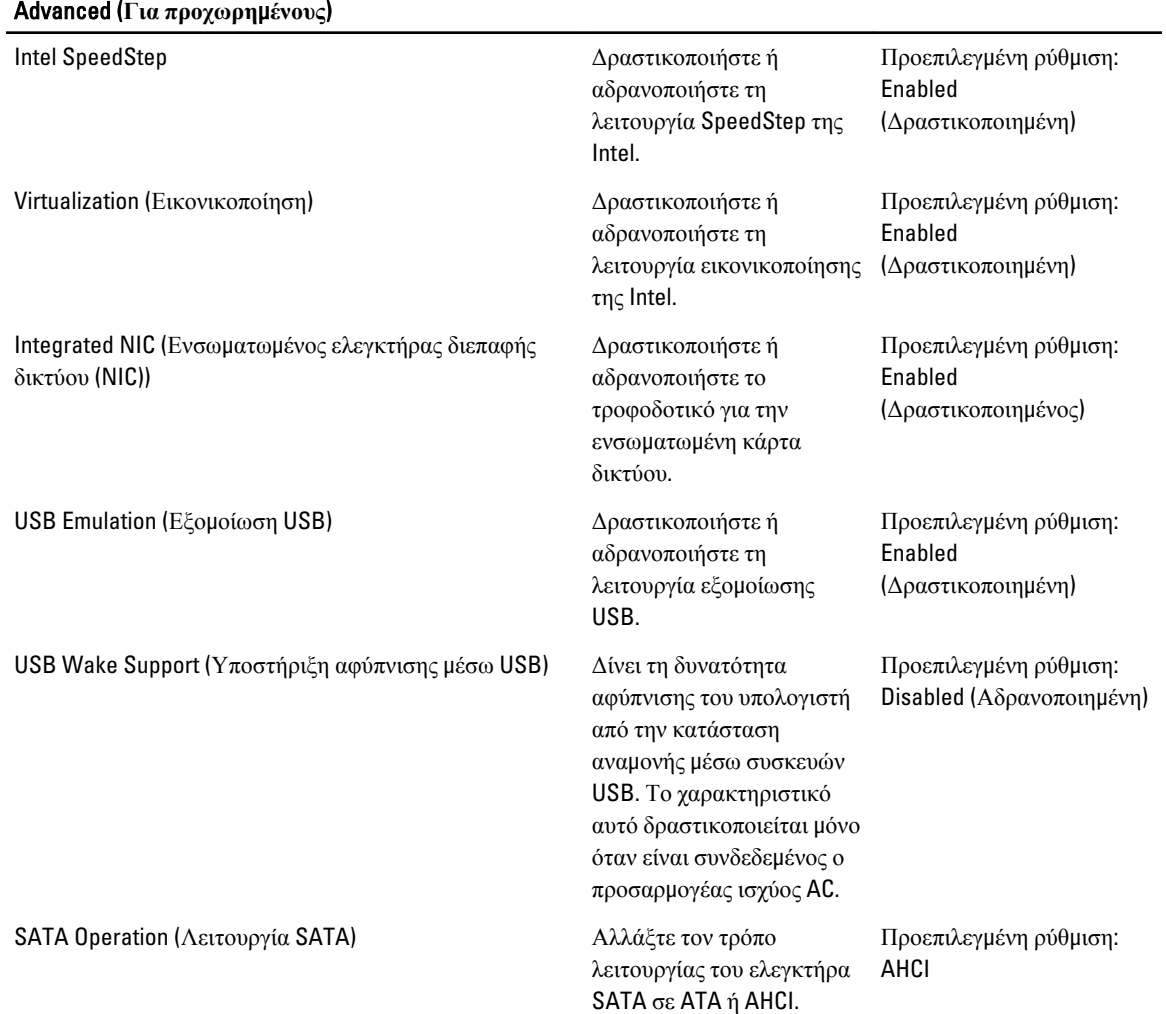

#### **Πίνακας** 3. Advanced Options (**Επιλογές για προχωρη**μ**ένους**)

#### Advanced (**Για προχωρη**μ**ένους**)

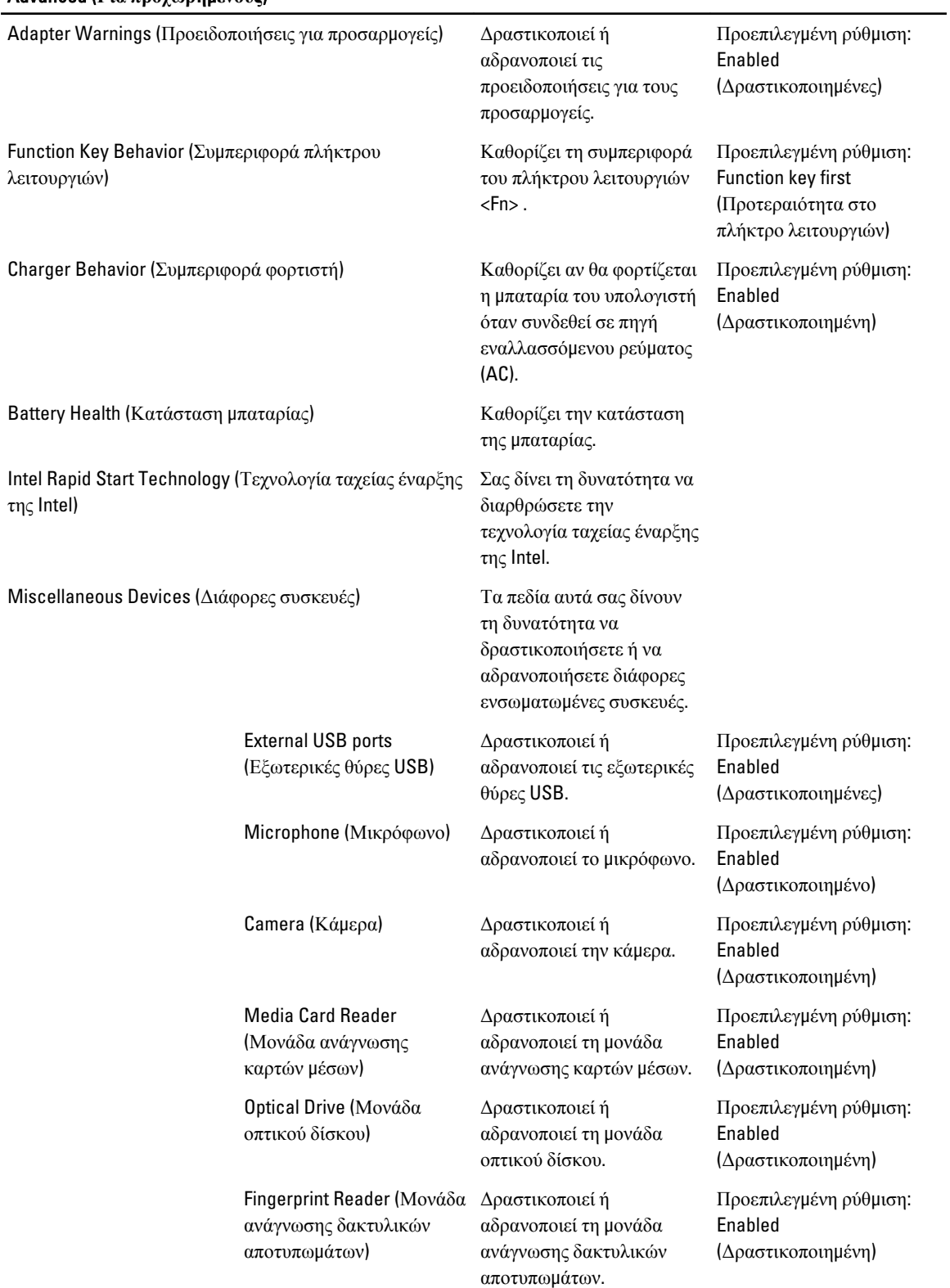

#### Advanced (**Για προχωρη**μ**ένους**)

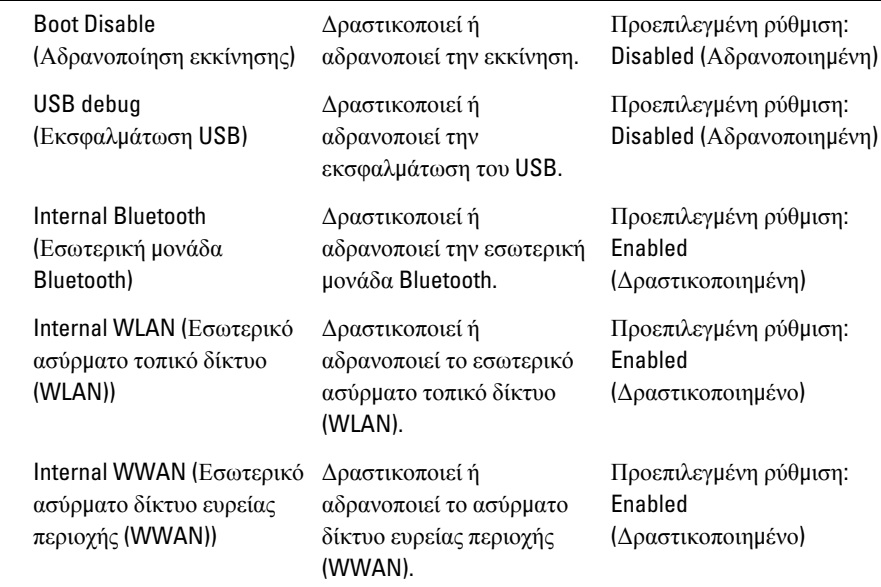

Η καρτέλα Security (Ασφάλεια) παρουσιάζει την κατάσταση ασφάλειας και επιτρέπει τη διαχείριση των χαρακτηριστικών ασφάλειας του υπολογιστή.

#### **Πίνακας** 4. Security Options (**Επιλογές ασφάλειας**)

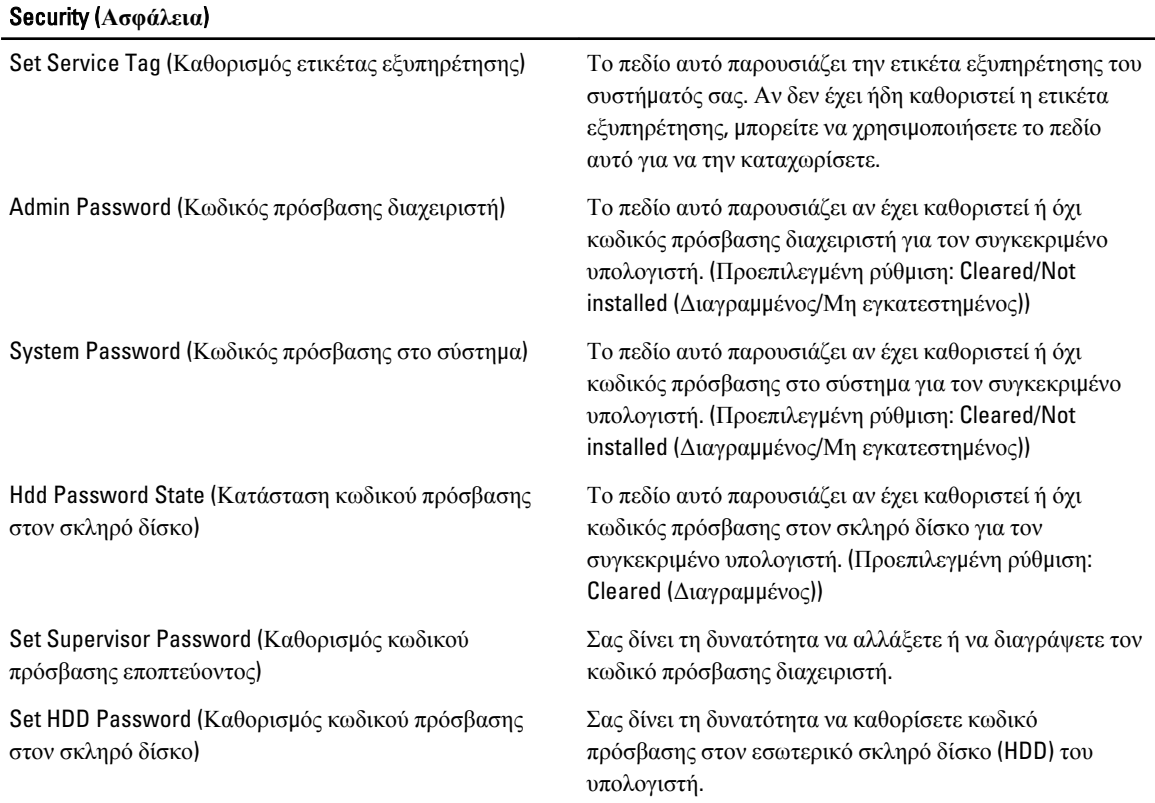

#### <span id="page-42-0"></span>Security (**Ασφάλεια**)

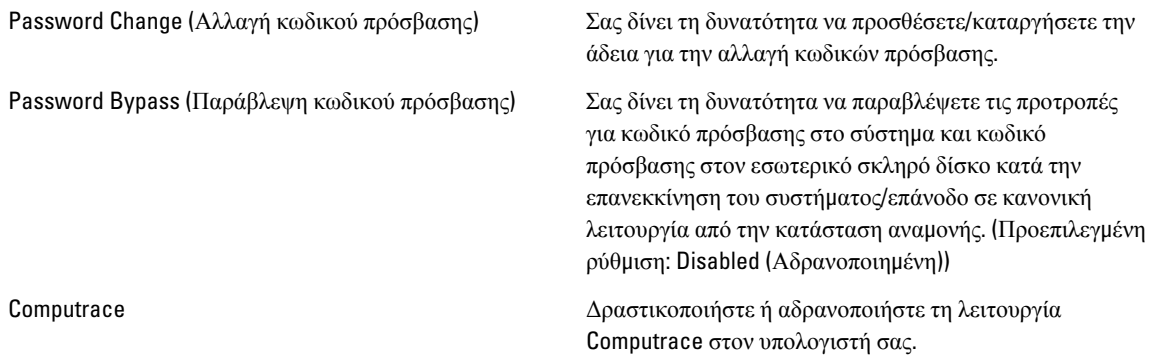

Μέσω της καρτέλας Boot (Εκκίνηση) έχετε τη δυνατότητα να αλλάξετε την ακολουθία εκκίνησης.

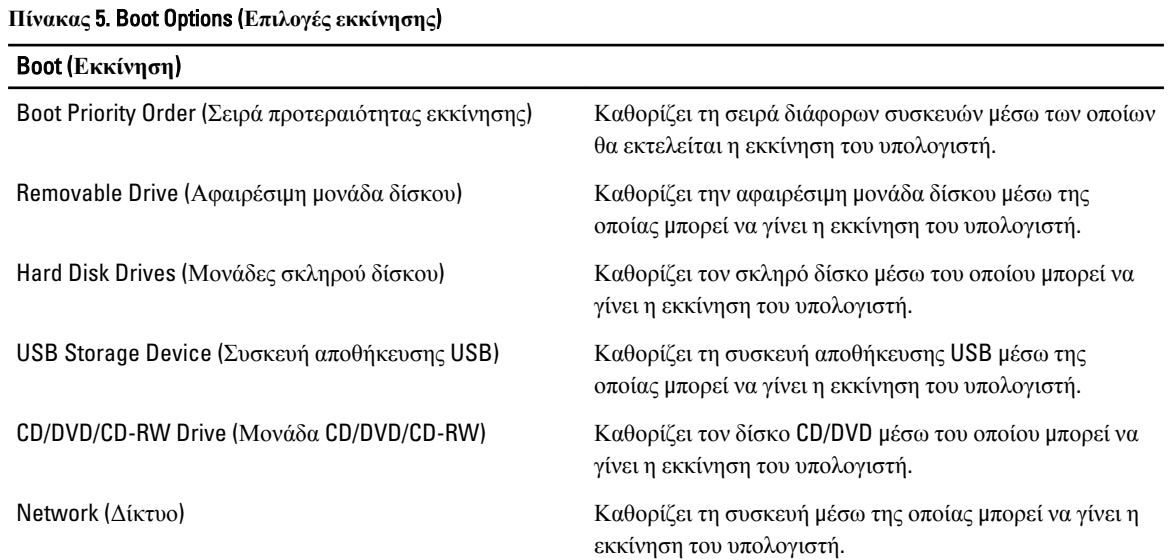

Exit (**Έξοδος**) — Μέσω της ενότητας αυτής έχετε τη δυνατότητα να αποθηκεύσετε, να καταργήσετε και να φορτώσετε τις προεπιλεγμένες ρυθμίσεις πριν από την έξοδό σας από το πρόγραμμα System Setup (Ρύθμιση συστήματος).

## **Ενη**μ**έρωση του** BIOS

Συνιστάται η ενημέρωση του BIOS (του προγράμματος ρύθμισης του συστήματος) όταν αντικαθιστάτε την πλακέτα συστήματος ή αν υπάρχει διαθέσιμη ενημερωμένη έκδοση. Αν ο υπολογιστής σας είναι φορητός, φροντίστε η μπαταρία του να είναι πλήρως φορτισμένη και να τον συνδέσετε σε ηλεκτρική πρίζα.

- 1. Επανεκκινήστε τον υπολογιστή.
- 2. Πηγαίνετε στην ιστοσελίδα support.dell.com/support/downloads.
- 3. Αν έχετε την ετικέτα εξυπηρέτησης ή τον κωδικό ταχείας εξυπηρέτησης για τον υπολογιστή σας:

**ΣΗΜΕΙΩΣΗ**: Η ετικέτα εξυπηρέτησης βρίσκεται στην μπροστινή πλευρά των επιτραπέζιων υπολογιστών.

**ΣΗΜΕΙΩΣΗ**: Η ετικέτα εξυπηρέτησης βρίσκεται στην κάτω πλευρά των φορητών υπολογιστών.

a) Καταχωρίστε Service Tag (**Ετικέτα εξυπηρέτησης**) ή Express Service Code (**Κωδικός ταχείας εξυπηρέτησης**) και κάντε κλικ στην επιλογή Submit (**Υποβολή**).

- b) Κάντε κλικ στην επιλογή Submit (**Υποβολή**) και προχωρήστε στο βήμα 5.
- <span id="page-43-0"></span>4. Αν δεν έχετε την ετικέτα εξυπηρέτησης ή τον κωδικό ταχείας εξυπηρέτησης για τον υπολογιστή σας επιλέξτε μία από τις εξής δυνατότητες:
	- a) Automatically detect my Service Tag for me (**Αυτό**μ**ατη ανίχνευση της ετικέτας εξυπηρέτησης**)
	- b) Choose from My Products and Services List (**Επιλογή από τον κατάλογο** μ**ε τα προϊόντα και τις υπηρεσίες**  μ**ου**)
	- c) Choose from a list of all Dell products (**Επιλογή από κατάλογο όλων των προϊόντων της** Dell)
- 5. Στην οθόνη όπου εμφανίζονται οι εφαρμογές και τα προγράμματα οδήγησης, στην αναπτυσσόμενο κατάλογο Operating System (**Λειτουργικό σύστη**μ**α**) επιλέξτε το στοιχείο BIOS.
- 6. Εντοπίστε το αρχείο της πιο πρόσφατα ενημερωμένης έκδοσης του BIOS και κάντε κλικ στην επιλογή Download File (**Λήψη αρχείου**).
- 7. Επιλέξτε τη μέθοδο λήψης που προτιμάτε στο παράθυρο Please select your download method below (**Επιλέξτε τη**  μ**έθοδο λήψης παρακάτω**) και κάντε κλικ στην επιλογή Download Now (**Λήψη τώρα**). Εμφανίζεται το παράθυρο File Download (**Λήψη αρχείου**).
- 8. Κάντε κλικ στην επιλογή Save (**Αποθήκευση**) για να αποθηκευτεί το αρχείο στον υπολογιστή σας.
- 9. Κάντε κλικ στην επιλογή Run (**Εκτέλεση**) για να εγκαταστήσετε τις ενημερωμένες ρυθμίσεις του BIOS στον υπολογιστή σας.

Ακολουθήστε τις οδηγίες που παρουσιάζονται στην οθόνη.

#### **Κωδικός πρόσβασης στο σύστη**μ**α και κωδικός πρόσβασης για τη ρύθ**μ**ιση**

Για την ασφάλεια του υπολογιστή σας, μπορείτε να δημιουργήσετε κωδικό πρόσβασης στο σύστημα και κωδικό πρόσβασης για τη ρύθμιση.

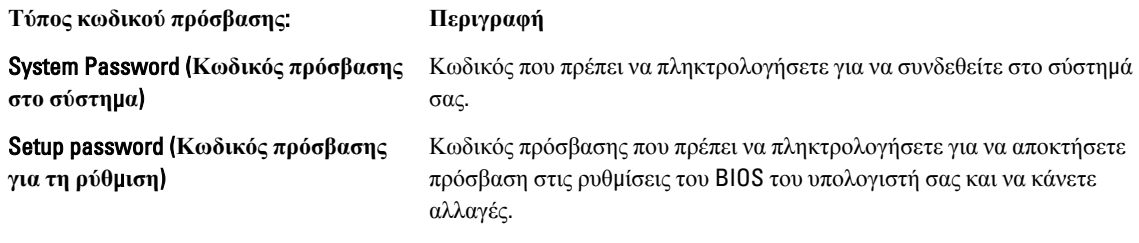

**ΠΡΟΣΟΧΗ**: **Οι λειτουργίες των κωδικών πρόσβασης παρέχουν** μ**ια βασική στάθ**μ**η ασφάλειας για τα δεδο**μ**ένα στον υπολογιστή σας**.

**ΠΡΟΣΟΧΗ**: **Οποιοσδήποτε τρίτος** μ**πορεί να αποκτήσει πρόσβαση στα δεδο**μ**ένα που είναι αποθηκευ**μ**ένα στον υπολογιστή σας αν δεν είναι κλειδω**μ**ένος και τον αφήσετε ανεπιτήρητο**.

**ΣΗΜΕΙΩΣΗ**: Όταν παραλαμβάνετε τον υπολογιστή σας ο κωδικός πρόσβασης στο σύστημα και ο κωδικός πρόσβασης για τη ρύθμιση είναι αδρανοποιημένοι.

#### **Εκχώρηση κωδικού πρόσβασης στο σύστη**μ**α και κωδικού πρόσβασης για τη ρύθ**μ**ιση**

Μπορείτε να εκχωρήσετε νέο System Password (**Κωδικός πρόσβασης στο σύστη**μ**α**) και/ή Setup Password (**Κωδικός πρόσβασης για τη ρύθ**μ**ιση**) ή να αλλάξετε System Password (**Κωδικός πρόσβασης στο σύστη**μ**α**) και/ή Setup Password (**Κωδικός πρόσβασης για τη ρύθ**μ**ιση**) που ήδη υπάρχουν μόνο όταν η επιλογή Password Status (**Κατάσταση κωδικού πρόσβασης**) έχει τη ρύθμιση Unlocked (**Ξεκλειδω**μ**ένος**). Αν η επιλογή Password Status (Κατάσταση κωδικού πρόσβασης) έχει τη ρύθμιση Locked (**Κλειδω**μ**ένος**), δεν μπορείτε να αλλάξετε τον System Password (Κωδικός πρόσβασης στο σύστημα).

<span id="page-44-0"></span>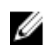

**ΣΗΜΕΙΩΣΗ**: Αν ο βραχυκυκλωτήρας των κωδικών πρόσβασης είναι αδρανοποιημένος, οι System Password (Κωδικός πρόσβασης στο σύστημα) και Setup Password (Κωδικός πρόσβασης για τη ρύθμιση) που ήδη υπάρχουν διαγράφονται και δεν θα χρειαστεί να δώσετε τον κωδικό πρόσβασης στο σύστημα για να συνδεθείτε στον υπολογιστή.

Για είσοδο στο πρόγραμμα System Setup (Ρύθμιση συστήματος), πιέστε το πλήκτρο <F2> αμέσως μετά την ενεργοποίηση ή την επανεκκίνηση του υπολογιστή.

1. Στην οθόνη System BIOS (BIOS **συστή**μ**ατος**) ή System Setup (**Ρύθ**μ**ιση συστή**μ**ατος**), επιλέξτε το στοιχείο System Security (**Ασφάλεια συστή**μ**ατος**) και πιέστε το <Enter>.

Εμφανίζεται η οθόνη System Security (**Ασφάλεια συστή**μ**ατος**).

- 2. Στην οθόνη System Security (**Ασφάλεια συστή**μ**ατος**), επαληθεύστε ότι η επιλογή Password Status (**Κατάσταση κωδικού πρόσβασης**) έχει τη ρύθμιση Unlocked (**Ξεκλειδω**μ**ένος**).
- 3. Επιλέξτε το στοιχείο System Password (**Κωδικός πρόσβασης στο σύστη**μ**α**), πληκτρολογήστε τον ατομικό σας κωδικό πρόσβασης στο σύστημα και πιέστε το <Enter> ή το <Tab>.

Για να εκχωρήσετε τον κωδικό πρόσβασης στο σύστημα, χρησιμοποιήστε τις εξής κατευθυντήριες οδηγίες:

- Ο κωδικός πρόσβασης μπορεί να περιέχει έως και 32 χαρακτήρες.
- Ο κωδικός πρόσβασης μπορεί να περιέχει τους αριθμούς 0 έως 9.
- Έγκυροι χαρακτήρες είναι μόνο τα πεζά γράμματα και απαγορεύονται τα κεφαλαία.
- Επιτρέπονται μόνο οι εξής ειδικοί χαρακτήρες: διάστημα, ("), (+), (,), (-), (.), (/), (;), ([), (\), (]), (`).

Πληκτρολογήστε ξανά τον κωδικό πρόσβασης στο σύστημα όταν εμφανιστεί η σχετική προτροπή.

- 4. Πληκτρολογήστε τον κωδικό πρόσβασης στο σύστημα που δώσατε προηγουμένως κα κάντε κλικ στην επιλογή OK.
- 5. Επιλέξτε το στοιχείο Setup Password (**Κωδικός πρόσβασης για τη ρύθ**μ**ιση**), πληκτρολογήστε τον ατομικό σας κωδικό πρόσβασης στο σύστημα και πιέστε το <Enter> ή το <Tab>.

Εμφανίζεται ένα μήνυμα που σας προτρέπει να πληκτρολογήσετε ξανά τον κωδικό πρόσβασης για τη ρύθμιση.

- 6. Πληκτρολογήστε τον κωδικό πρόσβασης για τη ρύθμιση που δώσατε προηγουμένως κα κάντε κλικ στην επιλογή OK.
- 7. Πιέστε το <Esc> και θα εμφανιστεί ένα μήνυμα που σας προτρέπει να αποθηκεύσετε τις αλλαγές.
- 8. Πιέστε το <Y> για να αποθηκευτούν οι αλλαγές.

Ακολουθεί η επανεκκίνηση του υπολογιστή.

#### **Διαγραφή ή αλλαγή υπάρχοντος κωδικού πρόσβασης στο σύστη**μ**α και**/**ή κωδικού πρόσβασης για τη ρύθ**μ**ιση**

Βεβαιωθείτε ότι η επιλογή Password Status (**Κατάσταση κωδικού πρόσβασης**) έχει τη ρύθμιση Unlocked (Ξεκλειδωμένος) (στο πρόγραμμα System Setup (Ρύθμιση συστήματος)) προτού επιχειρήσετε να διαγράψετε ή να αλλάξετε τον υπάρχοντα πρόσβασης στο σύστημα και/ή κωδικό πρόσβασης για τη ρύθμιση. Δεν μπορείτε να διαγράψετε ή να αλλάξετε υπάρχοντα κωδικό πρόσβασης στο σύστημα ή κωδικό πρόσβασης για τη ρύθμιση αν η επιλογή Password Status (**Κατάσταση κωδικού πρόσβασης**) έχει τη ρύθμιση Locked (Κλειδωμένος).

Για είσοδο στο πρόγραμμα System Setup (Ρύθμιση συστήματος), πιέστε το πλήκτρο <F2> αμέσως μετά την ενεργοποίηση ή την επανεκκίνηση του υπολογιστή.

1. Στην οθόνη System BIOS (BIOS **συστή**μ**ατος**) ή System Setup (**Ρύθ**μ**ιση συστή**μ**ατος**), επιλέξτε το στοιχείο System Security (**Ασφάλεια συστή**μ**ατος**) και πιέστε το <Enter>. Παρουσιάζεται η οθόνη System Security (**Ασφάλεια συστή**μ**ατος**).

2. Στην οθόνη System Security (**Ασφάλεια συστή**μ**ατος**), επαληθεύστε ότι η επιλογή Password Status (**Κατάσταση κωδικού πρόσβασης**) έχει τη ρύθμιση Unlocked (**Ξεκλειδω**μ**ένος**).

- 3. Επιλέξτε το στοιχείο System Password (**Κωδικός πρόσβαση στο σύστη**μ**α**), αλλάξτε ή διαγράψτε τον υπάρχοντα κωδικό πρόσβασης στο σύστημα και πιέστε το <Enter> ή το <Tab>.
- 4. Επιλέξτε το στοιχείο Setup Password (**Κωδικός πρόσβαση για τη ρύθ**μ**ιση**), αλλάξτε ή διαγράψτε τον υπάρχοντα κωδικό πρόσβασης για τη ρύθμιση και πιέστε το <Enter> ή το <Tab>.
- **ΣΗΜΕΙΩΣΗ**: Αν αλλάξετε τον κωδικό πρόσβασης στο σύστημα και/ή τον κωδικό πρόσβασης για τη ρύθμιση, πληκτρολογήστε ξανά τον νέο κωδικό πρόσβασης όταν εμφανιστεί η αντίστοιχη προτροπή. Αν διαγράψετε τον κωδικό πρόσβασης στο σύστημα και/ή τον κωδικό πρόσβασης για τη ρύθμιση, επιβεβαιώστε τη διαγραφή όταν εμφανιστεί η αντίστοιχη προτροπή.
- 5. Πιέστε το <Esc> και θα εμφανιστεί ένα μήνυμα που σας προτρέπει να αποθηκεύσετε τις αλλαγές.
- 6. Πιέστε το <Y> για αποθήκευση των αλλαγών και έξοδο από το πρόγραμμα System Setup (Ρύθμιση συστήματος). Ακολουθεί η επανεκκίνηση του υπολογιστή.

# <span id="page-46-0"></span>**Διαγνωστικά**

Αν αντιμετωπίζετε πρόβλημα στον υπολογιστή σας, εκτελέστε τα διαγνωστικά βελτιωμένης αξιολόγησης του συστήματος πριν από την εκκίνηση (ePSA diagnostics) προτού επικοινωνήσετε με την Dell για τεχνική βοήθεια. Η εκτέλεση των διαγνωστικών ελέγχων έχει ως σκοπό έχει τη δοκιμή του υλισμικού του υπολογιστή σας χωρίς να απαιτείται πρόσθετος εξοπλισμός ή να υπάρχει κίνδυνος απώλειας δεδομένων. Αν δεν καταφέρετε να διορθώσετε το πρόβλημα μόνοι σας, το προσωπικό εξυπηρέτησης και υποστήριξης μπορεί να χρησιμοποιήσει τα αποτελέσματα των διαγνωστικών για να σας βοηθήσει να λύσετε το πρόβλημα.

#### **Διαγνωστικά βελτιω**μ**ένης αξιολόγησης του συστή**μ**ατος πριν από την εκκίνηση** (Enhanced Pre-Boot System Assessment (ePSA))

Το πρόγραμμα ePSA Diagnostics (Διαγνωστικά βελτιωμένης αξιολόγησης του συστήματος πριν από την εκκίνηση (Enhanced Pre-Boot System Assessment (ePSA)) (επίσης γνωστό ως διαγνωστικά συστήματος) εκτελεί πλήρη έλεγχο του υλισμικού σας. Η διαδικασία ePSA είναι ενσωματωμένη στο BIOS και η έναρξή της γίνεται εσωτερικά από το BIOS. Τα ενσωματωμένα διαγνωστικά του συστήματος παρέχουν μια σειρά επιλογών για συγκεκριμένες συσκευές ή ομάδες συσκευών που σας δίνουν τη δυνατότητα για:

- Εκτέλεση δοκιμών αυτόματα ή με διαδραστικό τρόπο
- Επανάληψη δοκιμών
- Παρουσίαση ή αποθήκευση αποτελεσμάτων δοκιμών
- Εκτέλεση λεπτομερών δοκιμών για την εισαγωγή πρόσθετων επιλογών δοκιμών ώστε να παρέχονται πρόσθετες πληροφορίες για τις συσκευές που έχουν αποτύχει
- Προβολή μηνυμάτων κατάστασης που σας ενημερώνουν αν οι δοκιμές έχουν ολοκληρωθεί με επιτυχία
- Προβολή μηνυμάτων σφαλμάτων που σας ενημερώνουν για προβλήματα που προέκυψαν κατά τη διεξαγωγή των δοκιμών

**ΠΡΟΣΟΧΗ**: **Χρήση των διαγνωστικών του συστή**μ**ατος για δοκι**μ**ή** μ**όνο του υπολογιστή σας**. **Η χρήση του προγρά**μμ**ατος αυτού σε άλλους υπολογιστές** μ**πορεί να επιφέρει ανέγκυρα αποτελέσ**μ**ατα ή** μ**ηνύ**μ**ατα σφαλ**μ**άτων**.

**ΣΗΜΕΙΩΣΗ**: Σε ορισμένες δοκιμές για συγκεκριμένες συσκευές απαιτείται η συνεργασία του χρήστη. Φροντίστε να είστε πάντοτε κοντά στο τερματικό του υπολογιστή όταν εκτελούνται οι διαγνωστικές δοκιμές.

- 1. Θέστε τον υπολογιστή σε λειτουργία.
- 2. Κατά την εκκίνηση του υπολογιστή, πιέστε το πλήκτρο <F12> μόλις εμφανιστεί το λογότυπο Dell.
- 3. Στην οθόνη του μενού εκκίνησης, επιλέξτε τη δυνατότητα Diagnostics (**Διαγνωστικά**).

Παρουσιάζεται το παράθυρο Enhanced Pre-boot System Assessment (**Βελτιω**μ**ένη αξιολόγηση του συστή**μ**ατος πριν από την εκκίνηση**), όπου παρατίθενται όλες οι συσκευές που έχουν ανιχνευτεί στον υπολογιστή. Τα διαγνωστικά αρχίζουν να εκτελούν τις δοκιμές σε όλες τις ανιχνευθείσες συσκευές.

- 4. Αν επιθυμείτε να εκτελεστεί διαγνωστική δοκιμή σε συγκεκριμένη συσκευή, πιέστε το <Esc> και κάντε κλικ στην επιλογή Yes (**Ναι**) για να σταματήσει η διαγνωστική δοκιμή.
- 5. Επιλέξτε τη συσκευή από το αριστερό τμήμα του παραθύρου και κάντε κλικ στην επιλογή Run Tests (**Εκτέλεση δοκι**μ**ών**).

<span id="page-47-0"></span>6. Αν υπάρχουν προβλήματα, παρουσιάζονται κωδικοί σφαλμάτων. Σημειώστε τον κωδικό του κάθε σφάλματος και επικοινωνήστε με την Dell.

### **Λυχνίες κατάστασης συσκευών**

#### **Πίνακας** 6. **Λυχνίες κατάστασης συσκευών**

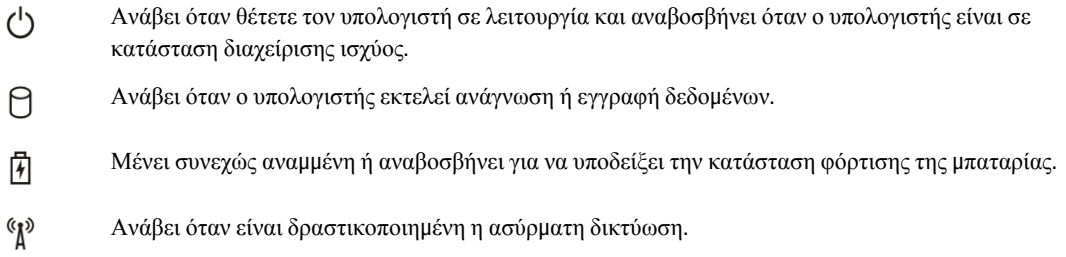

### **Λυχνίες κατάστασης** μ**παταρίας**

Αν ο υπολογιστής είναι συνδεδεμένος σε ηλεκτρική πρίζα, η λυχνία για την μπαταρία λειτουργεί ως εξής:

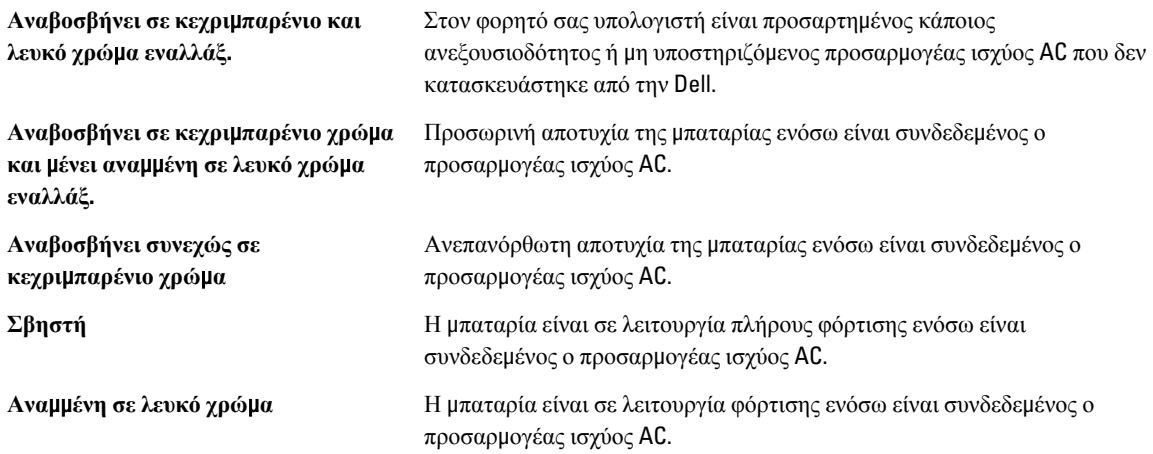

#### **Κώδικες διαγνωστικών τόνων** μ**πιπ**

Στον πίνακα που ακολουθεί εμφανίζονται οι πιθανοί κώδικες τόνων μπιπ που μπορεί να εκπέμψει ο υπολογιστής όταν δεν μπορέσει να ολοκληρώσει μια αυτοδοκιμή κατά την εκκίνησή του.

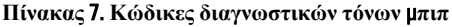

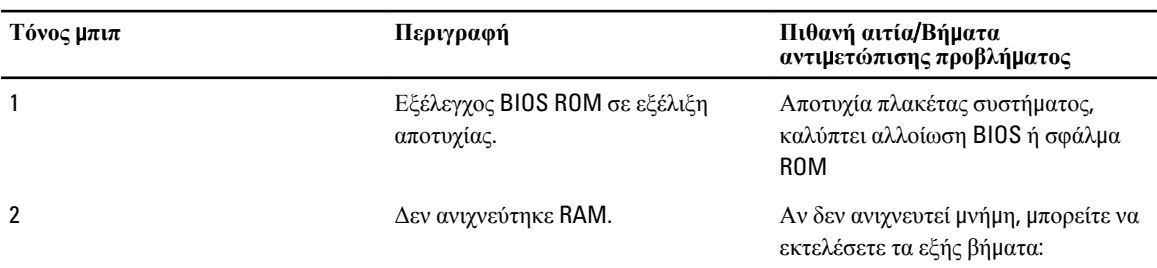

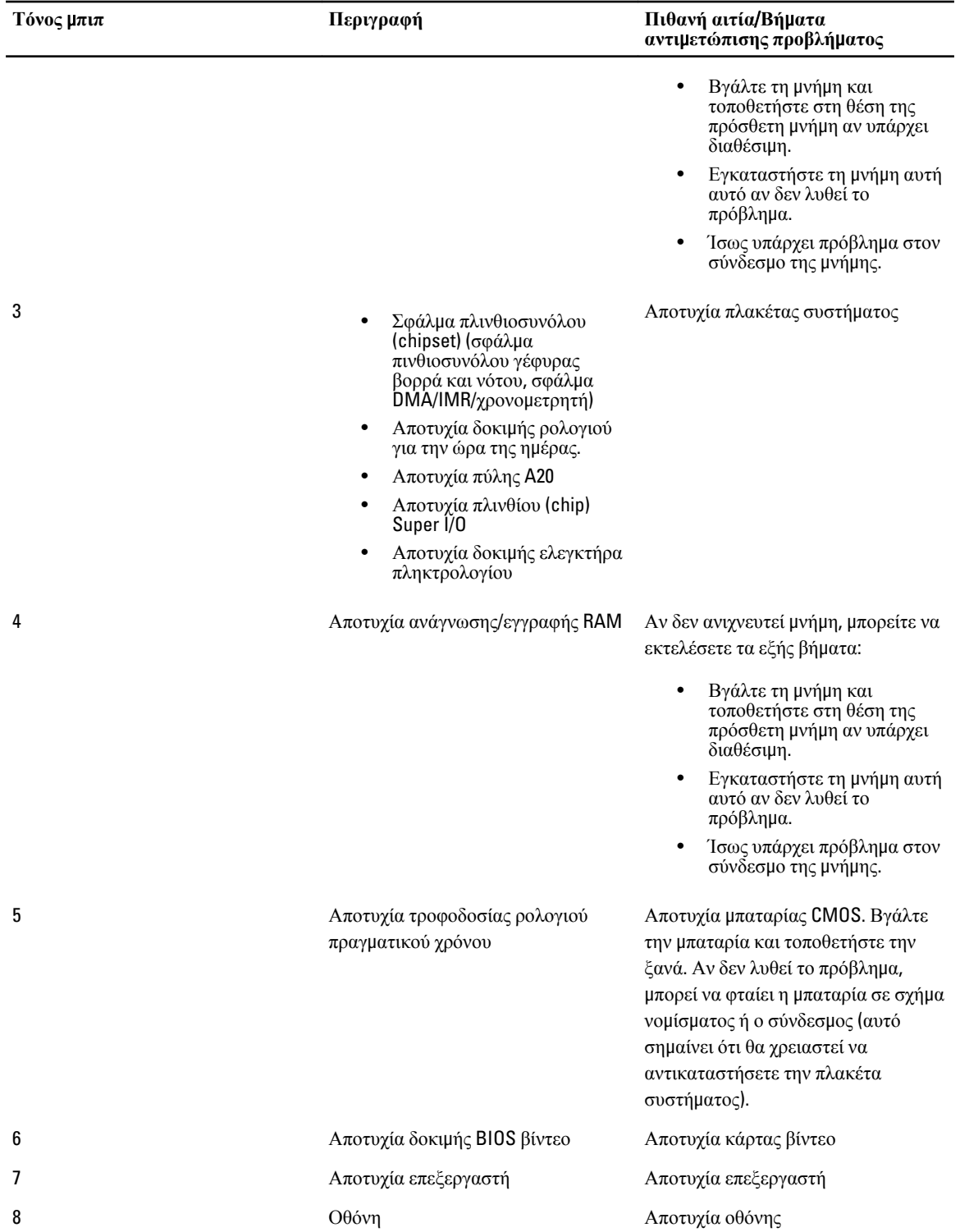

# <span id="page-50-0"></span>**Προδιαγραφές**

**ΣΗΜΕΙΩΣΗ**: Τα προσφερόμενα είδη μπορεί να διαφέρουν κατά περιοχή. Για περισσότερες πληροφορίες σχετικά

με τη διάρθρωση του υπολογιστή σας, κάντε κλικ στις επιλογές Start (Έναρξη) (**εικονίδιο** Start) → Help and Support (**Βοήθεια και υποστήριξη**) και ύστερα επιλέξτε τη δυνατότητα προβολής πληροφοριών για τον υπολογιστή σας.

#### **Πίνακας** 8. **Πληροφορίες συστή**μ**ατος**

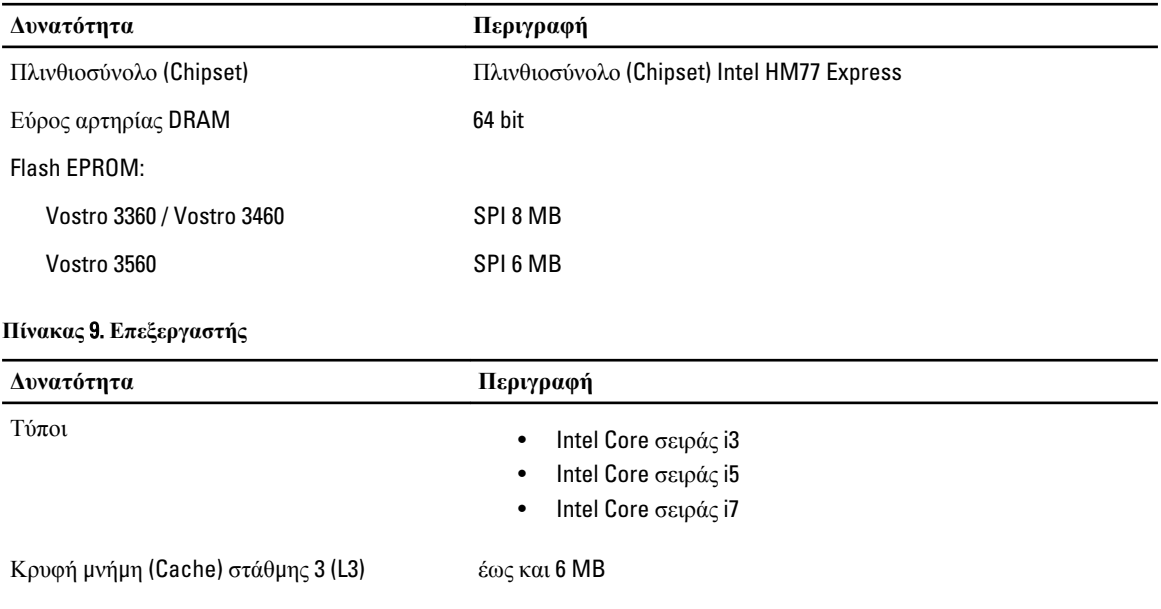

#### **Πίνακας** 10. **Μνή**μ**η**

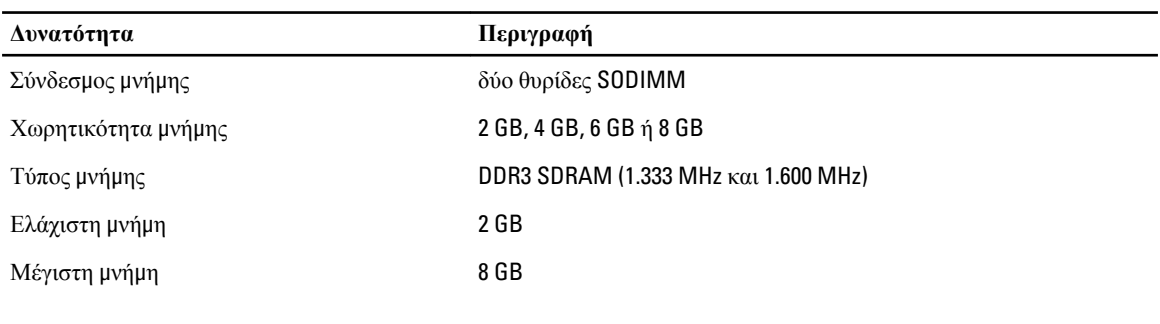

#### **Πίνακας** 11. **Ήχος**

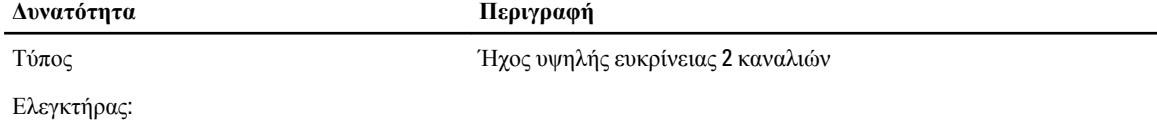

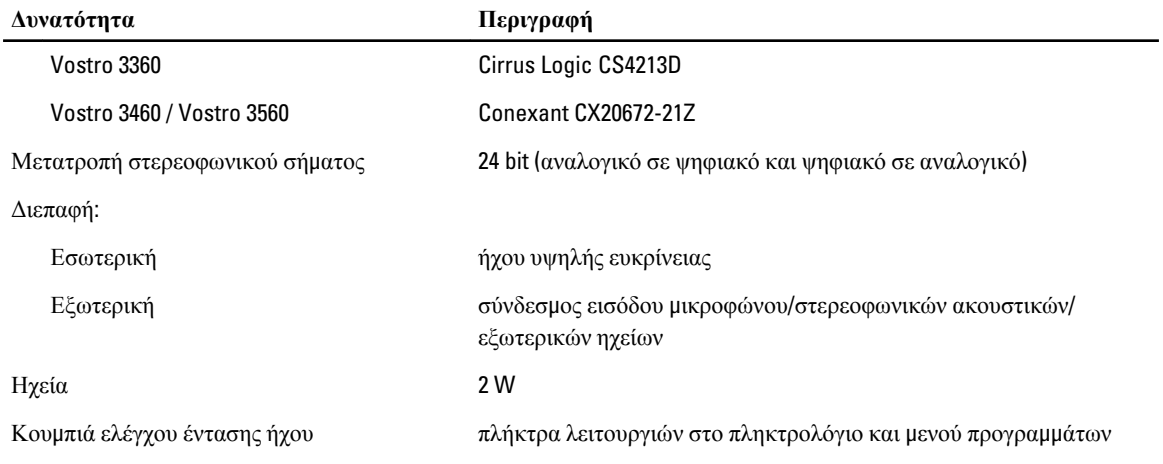

#### **Πίνακας** 12. **Βίντεο**

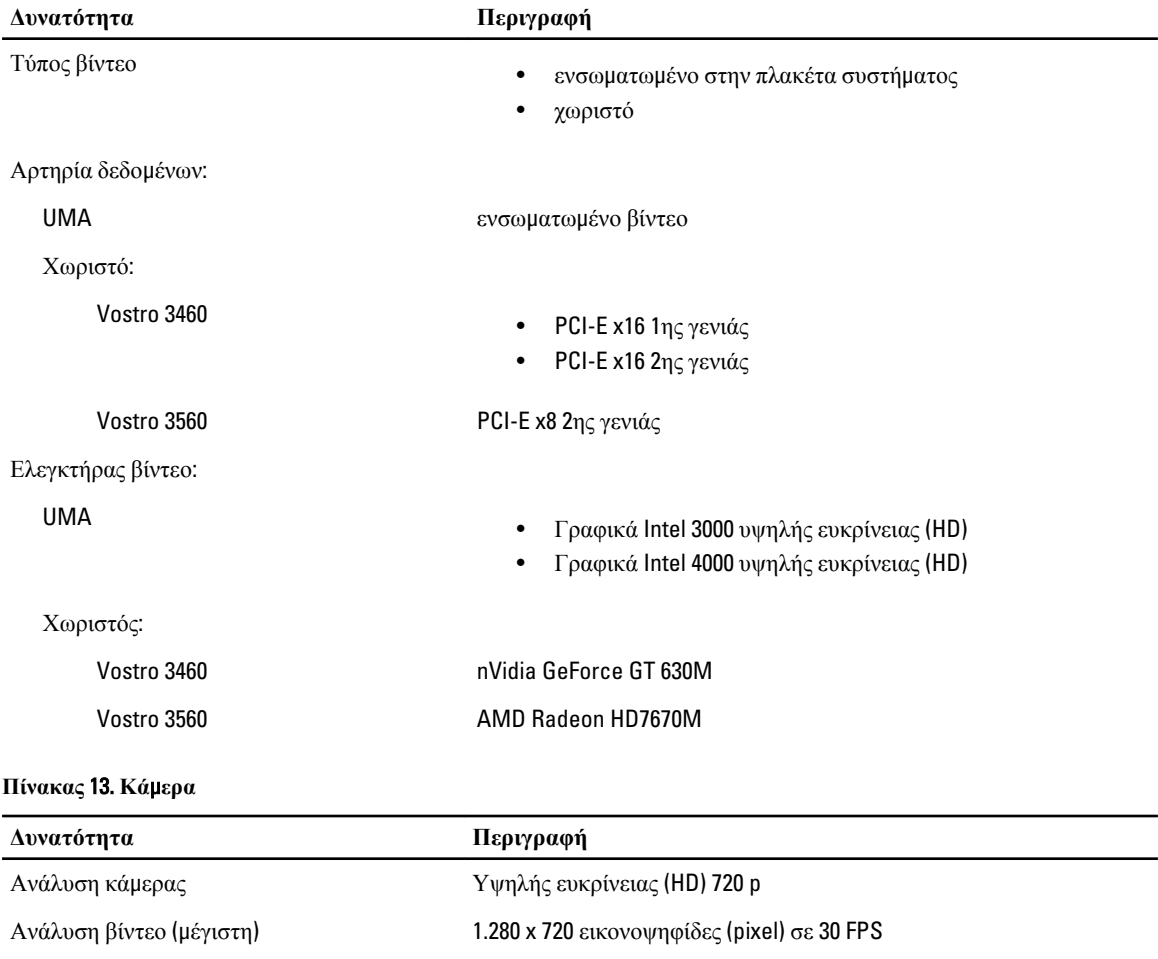

#### **Πίνακας** 14. **Επικοινωνία**

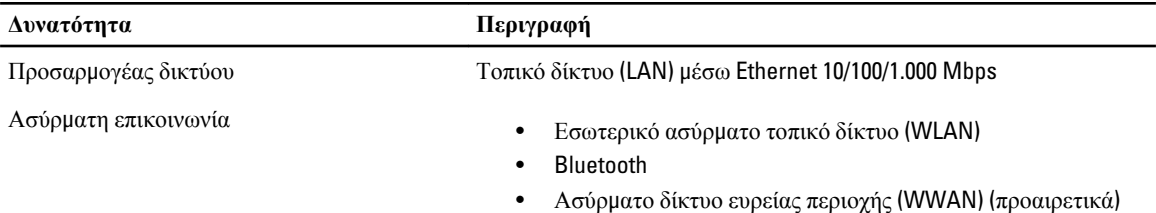

#### **Πίνακας** 15. **Θύρες και σύνδεσ**μ**οι**

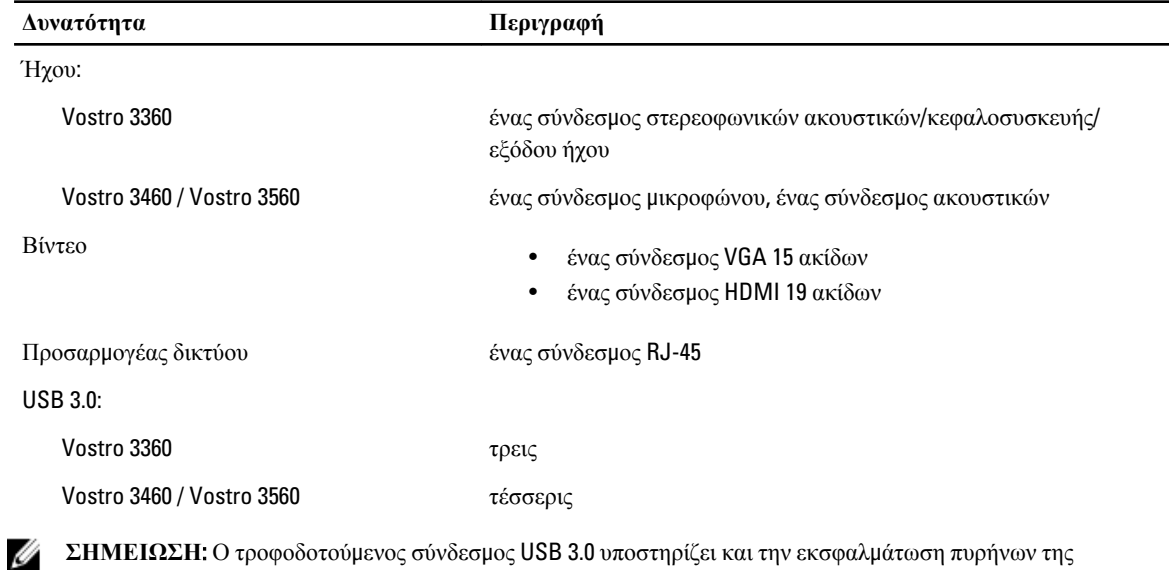

**ΣΗΜΕΙΩΣΗ**: Ο τροφοδοτούμενος σύνδεσμος USB 3.0 υποστηρίζει και την εκσφαλμάτωση πυρήνων της Microsoft. Οι θύρες προσδιορίζονται στην τεκμηρίωση που παραλάβατε μαζί με τον υπολογιστή σας.

Μονάδα ανάγνωσης καρτών μέσων μία 8 σε 1

#### **Πίνακας** 16. **Οθόνη**

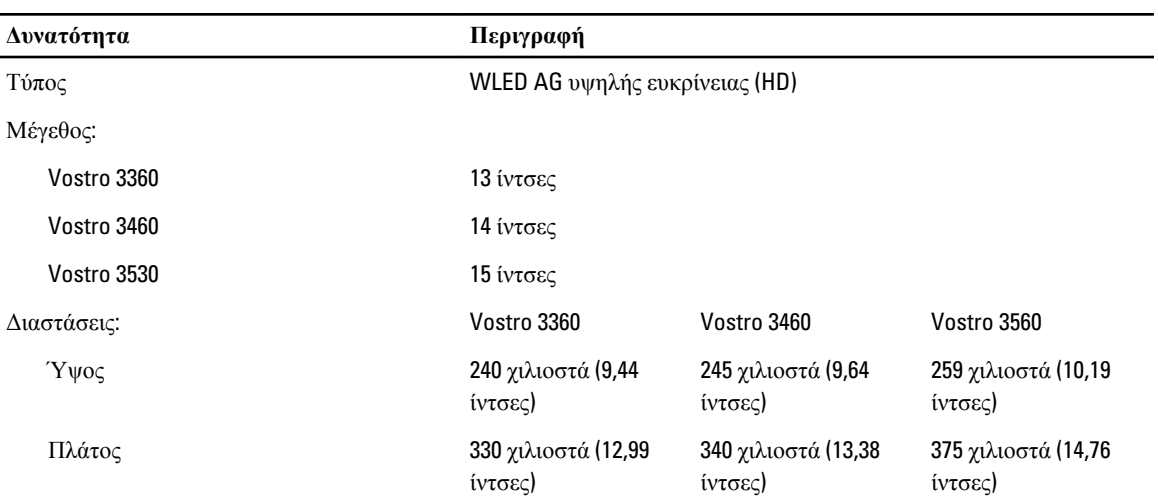

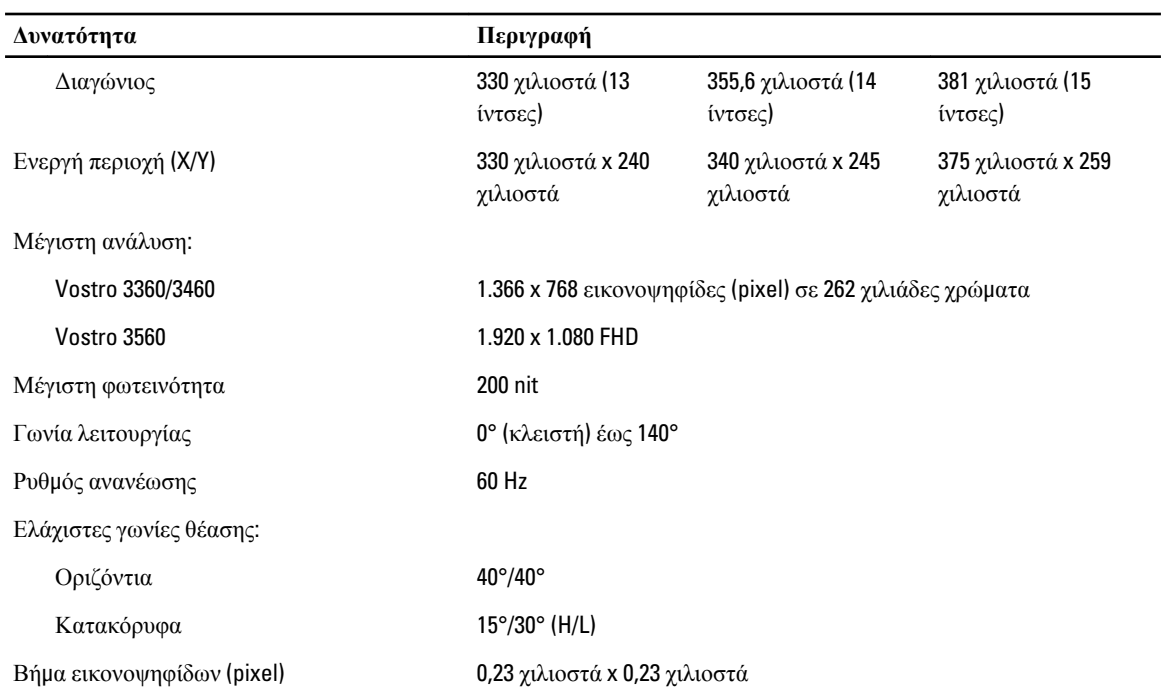

#### **Πίνακας** 17. **Πληκτρολόγιο**

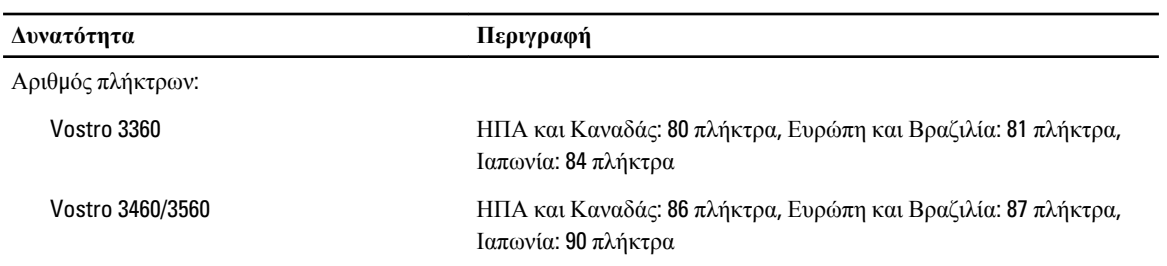

#### **Πίνακας** 18. **Επιφάνεια αφής**

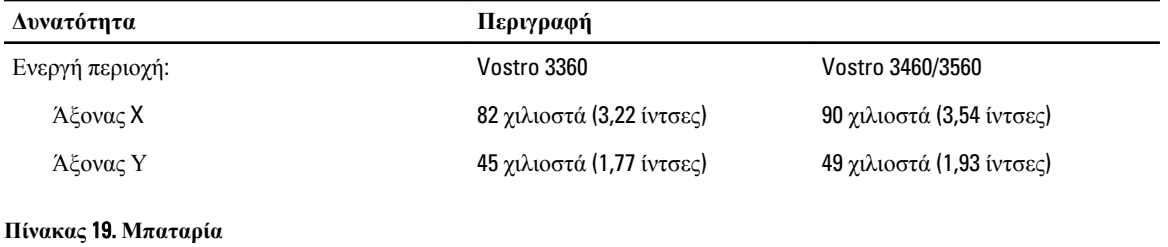

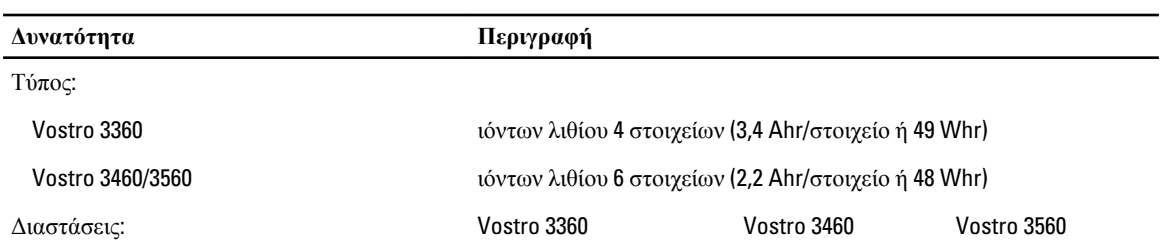

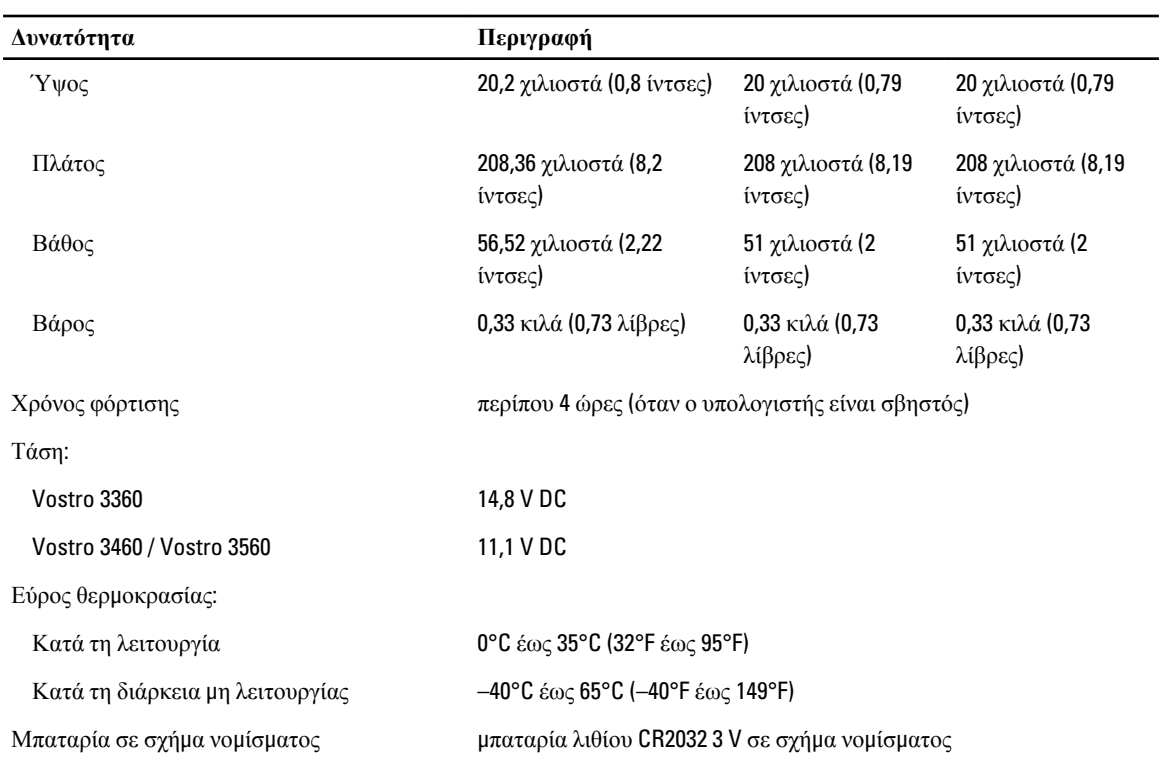

#### **Πίνακας** 20. **Προσαρ**μ**ογέας ισχύος** AC

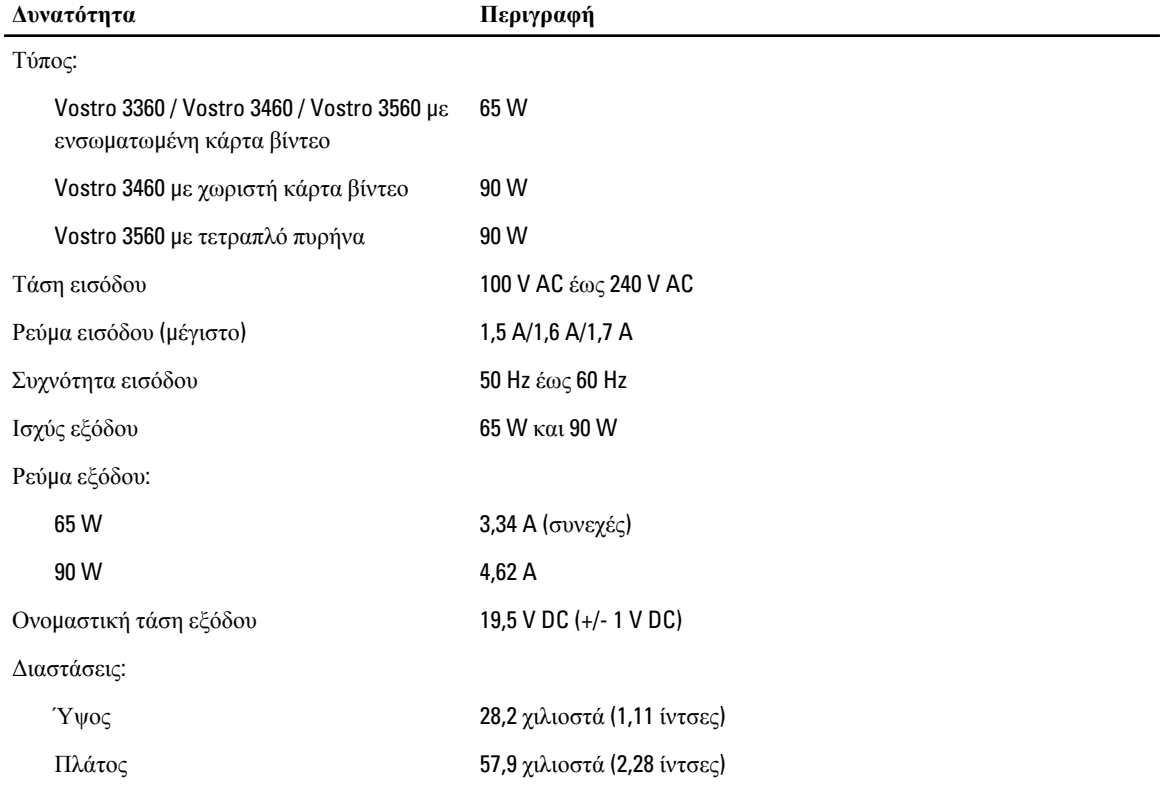

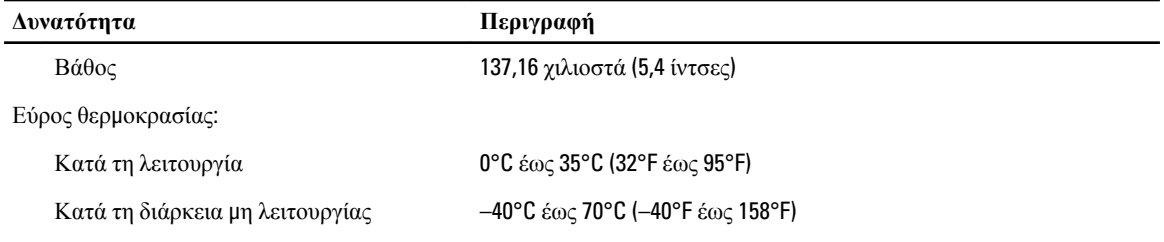

#### **Πίνακας** 21. **Φυσικά χαρακτηριστικά**

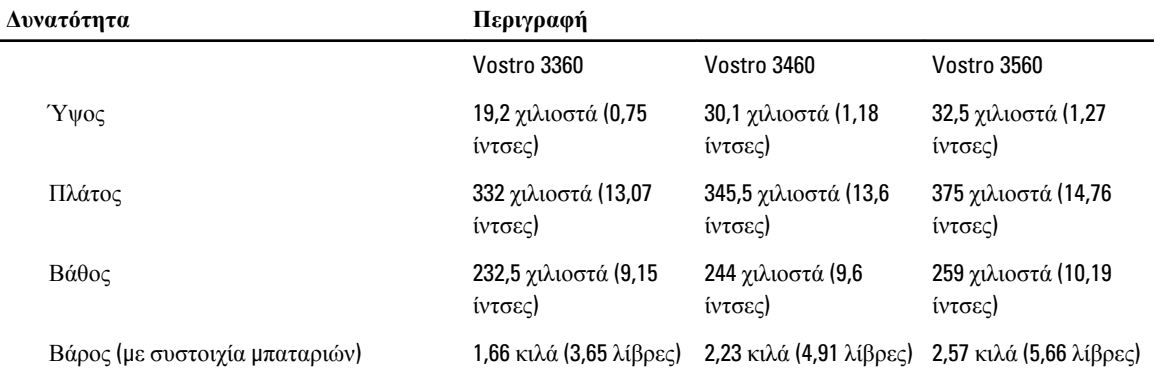

#### **Πίνακας** 22. **Χαρακτηριστικά περιβάλλοντος**

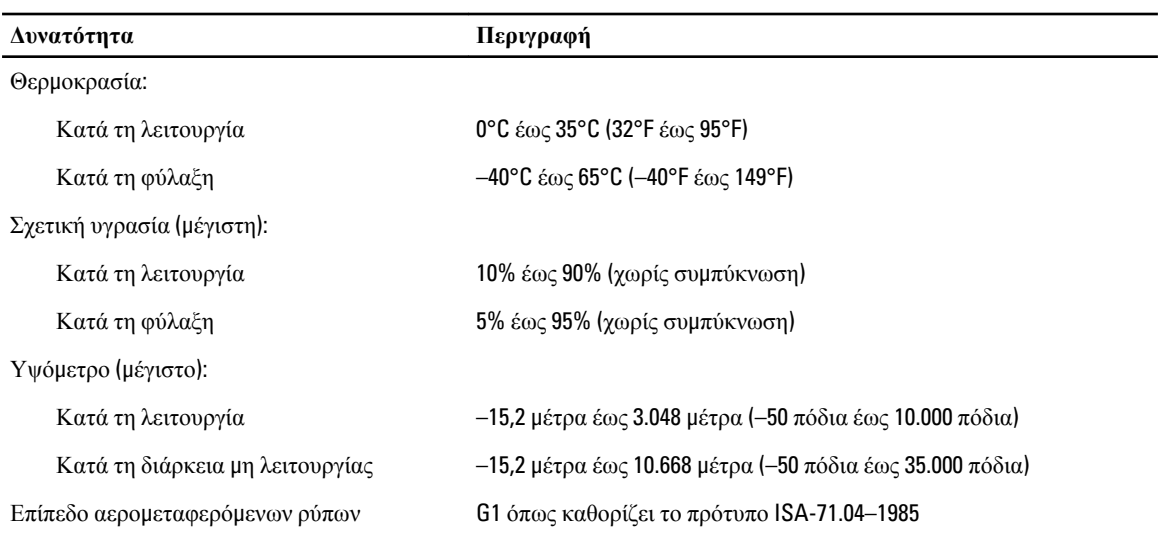

# <span id="page-56-0"></span>**Επικοινωνία** μ**ε την** Dell

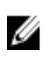

**ΣΗΜΕΙΩΣΗ**: Αν δεν έχετε ενεργή σύνδεση στο Internet, μπορείτε να βρείτε τις πληροφορίες επικοινωνίας στο τιμολόγιο αγοράς, στο δελτίο αποστολής, το λογαριασμό ή τον κατάλογο προϊόντων της Dell.

Η Dell προσφέρει διάφορες επιλογές διαδικτυακής ή τηλεφωνικής υποστήριξης και σέρβις. Η διαθεσιμότητα διαφέρει ανάλογα με τη χώρα και το προϊόν, ενώ ορισμένες υπηρεσίες ενδέχεται να μην είναι διαθέσιμες στην περιοχή σας. Για να επικοινωνήσετε με την Dell για θέματα πωλήσεων, τεχνικής υποστήριξης ή εξυπηρέτησης πελατών:

- 1. Επισκεφτείτε την τοποθεσία support.dell.com.
- 2. Επιλέξτε κατηγορία υποστήριξης.
- 3. Αν είστε πελάτης εκτός των Η.Π.Α., επιλέξτε τον κωδικό της χώρας σας στο κάτω μέρος της σελίδας support.dell.com ή επιλέξτε All (Όλα) για να δείτε περισσότερες επιλογές.
- 4. Επιλέξτε την κατάλληλη υπηρεσία ή τον κατάλληλο σύνδεσμο υποστήριξης με βάση τις ανάγκες σας.